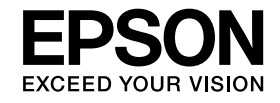

# **DokumentkameraBrukerhåndbok**

# **ELPDC11**

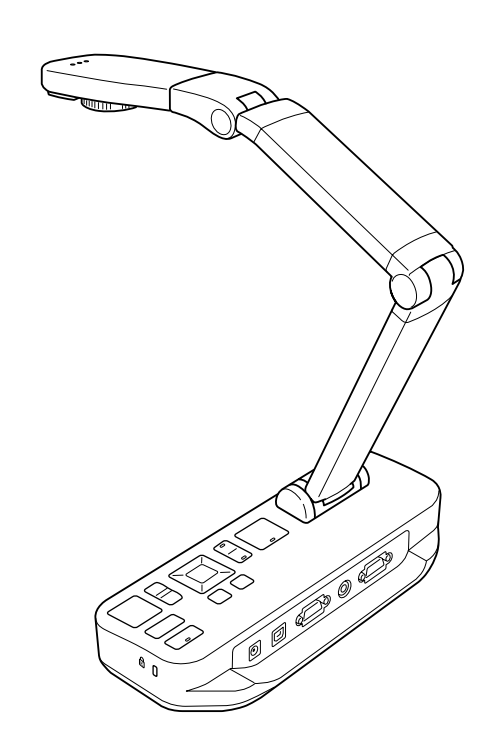

# <span id="page-1-0"></span>**Viktige Sikkerhetsinstruksjoner**

Les denne Brukerhåndbok, og følg alle sikkerhetsinstruksjoner for dokumentkameraet. Ha håndboken tilgjengelig for fremtidig referanse.

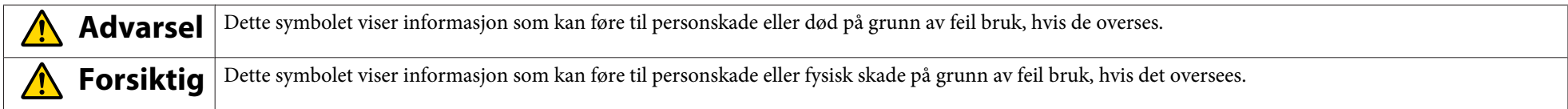

**Krav til omgivelser**

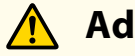

### **Advarsel**

La ikke dokumentkameraet eller fjernkontrollen med batterier ligge i bilen med lukkede vinduer, på steder der de utsettes for direkte sollys, eller på andre steder der det kan bli svært varmt. Det kan føre til varmeskader, brann eller funksjonsfeil.

Ikke bruk eller oppbevar dokumentkameraet utendørs over lengre tid, eller der det kan utsettes for regn, vann eller svært mye fuktighet. Det kan føre til brann eller elektrisk støt.

Ikke bruk dokumentkameraet på steder med sigarettrøyk, der det utsettes for fettet røyk, fuktighet eller damp (for eksempel der det tilberedes mat eller nær luftfuktere), eller der det er høy varme eller mye støv. Dette kan forringe kvaliteten på de projiserte bildene.

#### **Forsiktig**  $\sqrt{N}$

Ikke monter dokumentkameraet <sup>i</sup> nærheten av høyspenningsledninger eller kilder med magnetiske felt. Dette kan forstyrre korrekt drift.

Brukes i riktige omgivelser. • [s.62](#page-61-0)

Ikke sett eller oppbevar enheten der den er tilgjengelig for barn. Enheten kan falle ned eller velte og forårsake personskade.

Ikke plasser dokumentkameraet der det utsettes for store mengder vibrasjon eller støt.

#### **Elsikkerhet**

# **Advarsel**

Du må aldri åpne noen av dekslene på dokumentkameraet, bortsett fra der det er spesielt beskrevet i Brukerhåndbok. Du må aldri forsøke å demontere eller endre på dokumentkameraet. Alle reparasjoner må utføres av kvalifiserte serviceteknikere.

Trekk ut støpselet til dokumentkameraet fra stikkontakten, og la alle reparasjoner utføres av kvalifiserte serviceteknikere ved følgende forhold:

• Hvis det kommer røyk eller ukjente lukter eller lyder fra enheten

- Hvis det kommer væske eller fremmedlegemer inn <sup>i</sup> enheten
- Hvis enheten har falt <sup>i</sup> gulvet eller kabinettet er blitt skadet

Hvis enheten fortsatt brukes ved slike forhold, kan dette føre til brann eller elektrisk støt.

Ikke bruk andre adaptere enn AC-adapteren og strømledningen som fulgte med enheten. Bruk av feil adapter kan føre til skade, overoppheting, brann eller elektrisk støt.

Sørg for å bruke AC-adapteren med spenningen som står oppført <sup>i</sup> denne håndboken. Bruk av annen strømkilde kan føre til brann eller elektrisk støt.

Hvis AC-adapteren, strømledningen eller dokumentkameraet er skadet, må du slå av strømmen, trekke ut AC-adapteren fra stikkontakten og kontakte nærmeste forhandler. Det kan føre til brann eller elektrisk støt hvis du bruker den skadede enheten.

Ikke berør enheten, AC-adapteren eller støpselet med våte hender. Dette kan føre til elektrisk støt.

Ikke trekk for hardt i strømledningen eller plasser tunge gjenstander på den. Hvis AC-adapteren, strømledningen eller dokumentkameraet er skadet, må du slå av strømmen, trekke ut AC-adapteren fra stikkontakten og kontakte nærmeste forhandler. Det kan føre til brann eller elektrisk støt hvis du bruker den skadede enheten.

# **Forsiktig**

Slå av dokumentkameraet og trekk ut støpselet etter bruk.

Kontroller at strømmen er slått av, støpselet er trukket ut av stikkontakten og alle kabler er koblet fra før du flytter dokumentkameraet.

#### **Sikkerhet for øynene**

#### **Advarsel** $\sqrt{N}$

Ikke se rett inn <sup>i</sup> objektivet når LED-lampen lyser. Det sterke lyset kan skade øynene.

#### **Sikre dokumentkameraet**

# **Advarsel**

Hvis du påfører lim for å hindre at skruene løsner, eller hvis du bruker smøremiddel eller olje på dokumentkameraet, kan kabinettet til dokumentkameraet sprekke. Dette kan forårsake alvorlig personskade. Du må verken bruke lim for å hindre at skruene løsner, eller olje eller smøremiddel.

# **Forsiktig**

Ikke plasser dokumentkameraet på et ustødig sted, for eksempel et ustabilt bord eller en skjev flate. Dokumentkameraet kan falle ned eller velte, og dermed forårsake personskade. Hvis du bruker bord, tralle eller stativ, må du kontrollere at de er stabile og ikke velter.

Hvis du bruker festepunkter under dokumentkameraet til å feste det til bordet, trallen eller stativet, må du feste boltene godt uten å trekke dem til for mye. Ikke bruk lim.

#### **Rengjøring og væsker**

# **Advarsel**

Bruk en tørr klut til rengjøring (eller en fuktig, godt oppvridd klut til vanskelige flekker). Ikke bruk væske, vaskemidler på sprayflaske eller løsemidler, for eksempel alkohol, tynner eller bensin.

Ikke plasser beholdere med væske på eller <sup>i</sup> nærheten av enheten.

Ikke søl væske eller spray en lett dusj inn <sup>i</sup> dokumentkameraet. Kommer det væske inn i dokumentkameraet, kan dette føre til funksjonsfeil, brann eller elektrisk støt. Hvis du søler væske, må du slå av strømmen, trekke ut AC-adapteren fra stikkontakten og kontakte nærmeste forhandler. Det kan føre til brann eller elektrisk støt hvis du bruker den skadede enheten.

Ikke før inn eller mist metallgjenstander, brennbare objekter eller fremmedlegemer ned <sup>i</sup> dokumentkameraets ventiler eller åpninger, eller oppbevar dem <sup>i</sup> nærheten. Dette kan føre til brann, elektrisk støt eller brannskader.

# **Forsiktig**

Trekk ut støpselet til dokumentkameraet fra stikkontakten før rengjøring for å forhindre elektrisk støt.

#### **Generell bruk**

#### **Forsiktig**  $\bigwedge$

Ikke bruk for stor kraft når du justerer dokumentkameraet. Dokumentkameraet kan bli ødelagt, og dermed forårsake personskade.

Ikke plasser tunge gjenstander på dokumentkameraet, for det kan bli skadet.

Ikke prøv å presse armen flat eller folde den bakover, for den kan bli skadet.

#### **Batterisikkerhet for fjernkontrollen**

### **Advarsel**

Feil batteribruk kan føre til at batteriene sprekker og lekker batterivæske, som kan føre til brann, personskade eller korrosjon <sup>i</sup> fjernkontrollen.

Ikke gn<sup>i</sup> deg <sup>i</sup> øynene hvis du får batterivæske <sup>i</sup> dem. Vask dem godt med rent vann, og kontakt lege umiddelbart. Hvis du får væske <sup>i</sup> munnen, skyller du straks rikelig med vann og kontakter lege. Hvis du får batterivæske på huden eller klærne, vasker du med vann for å forhindre eventuell skade på huden.

Oppbevar batterier utilgjengelig for barn. Batterier kan forårsake kvelning, og det er svært farlig å svelge dem.

Sett inn batteriene slik at polariteten (+ og -) er riktig. Hvis ikke, kan dette føre til lekkasje, overoppheting eller eksplosjon.

Bruk ikke et nytt og et gammelt batteri eller ulike typer batterier samtidig. Dette kan føre til lekkasje, overoppheting eller eksplosjon.

Ta ut batteriene hvis du ikke skal bruke dokumentkameraet på en god stund. Når et batteri er flatt, må du straks ta det ut av enheten. Hvis et utladet batteri blir liggende <sup>i</sup> for lenge, kan gass fra batteriet føre til lekkasje, overoppheting, eksplosjon eller skade på enheten.

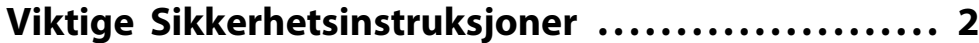

### **[Innledning](#page-7-0)**

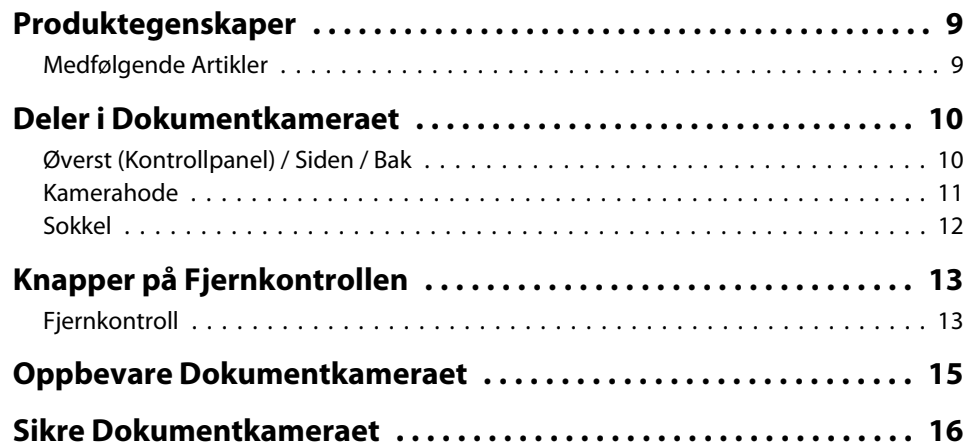

# **[Grunnleggende Oppsett og Bruk](#page-16-0)**

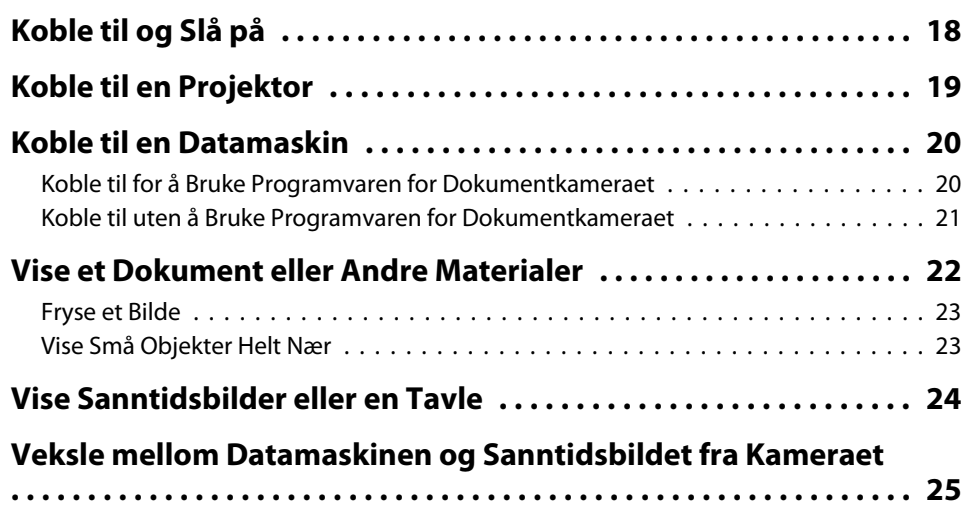

### **[Bildejusteringer og -effekter](#page-25-0)**

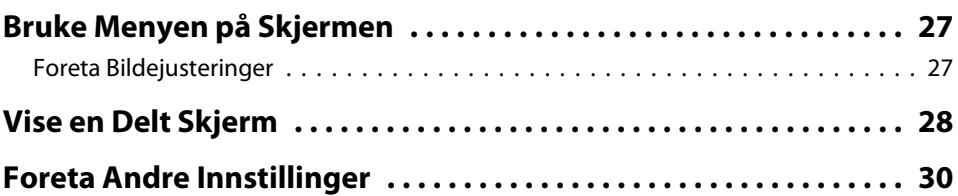

# **[Lagre Bilder og Spille av en Lysbildefremvisning](#page-30-0)**

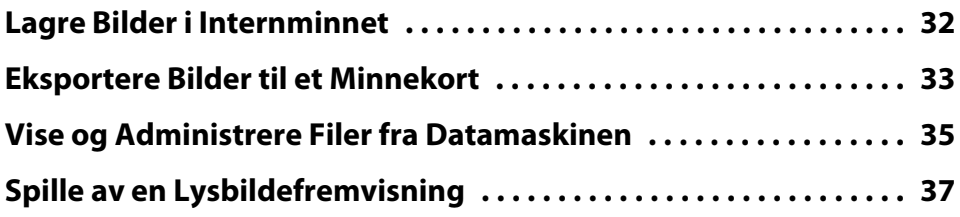

# **[Bruke Medfølgende Programvare](#page-37-0)**

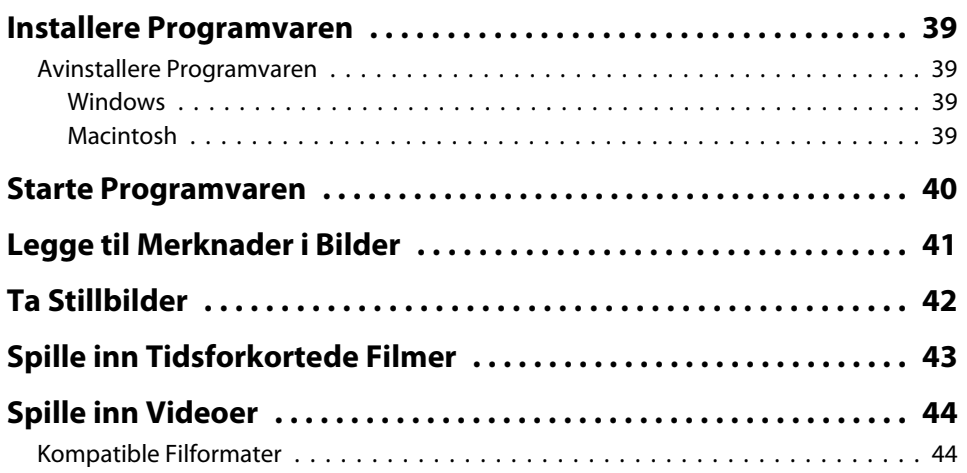

### **Innhold**

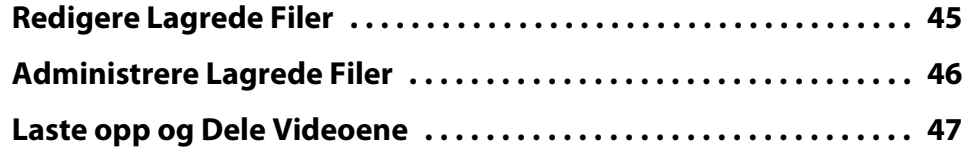

# **[Problemløsing](#page-47-0)**

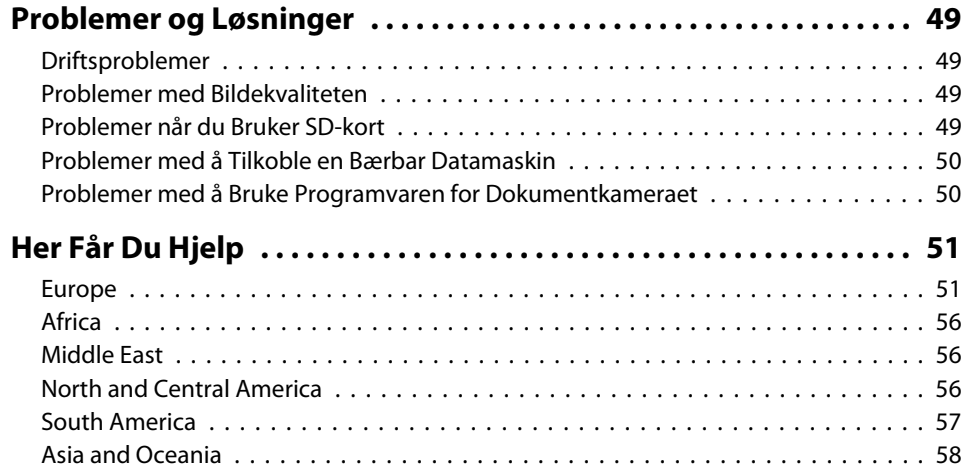

#### **[Merknader](#page-60-0)**

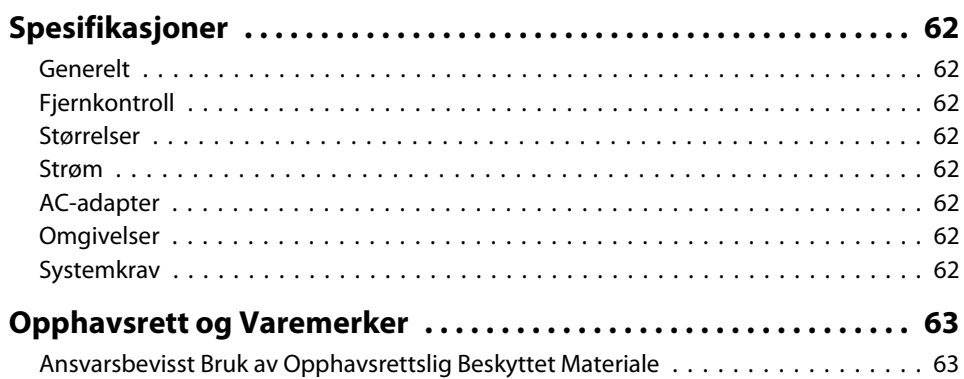

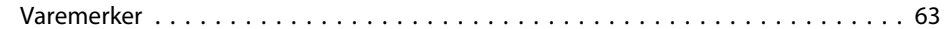

# <span id="page-7-0"></span>**Innledning**

Du kan bruke dokumentkameraet Epson ELPDC11 til å avbilde og projisere sider fra bøker eller andre dokumenter, også tredimensjonale objekter. Ved hjelp av medfølgende programvare kan du ta opp lyd og video <sup>i</sup> sanntid, ta tidsforkortede bilder og legge til merknader <sup>i</sup> bilder du tar med dokumentkameraet.

# <span id="page-8-0"></span>**Produktegenskaper <sup>9</sup>**

• Universaloppsett

Koble dokumentkameraet til en projektor ved hjelp av en standard VGA- eller Composite-videokabel, eller til annet videoutstyr, for eksempel en ekstern skjerm.

• Ta stillbilder

Lagre stillbilder <sup>i</sup> dokumentkameraets <sup>1</sup> GB internminne, på et SD-kort du har satt inn eller på en tilkoblet datamaskin. Deretter kan du spille av bildene som lysbildefremvisning.

• Lyd og video <sup>i</sup> sanntid

Spill inn en uavbrutt video med opptil <sup>30</sup> bilder per sekund (inkludert lyd fra den innebygde mikrofonen) når du bruker dokumentkameraet sammen med en datamaskin og medfølgende programvare. Bruk programvaren til å redigere videoene og spille dem av senere.

• Høy bildekvalitet og ytelse

Med <sup>5</sup> megapiksler bildesensor, 10x digital zoom (opptil 2x tapsfri), og 29,7 <sup>x</sup> <sup>42</sup> cm opptaksområde kan du vise opptil to sider ved siden av hverandre <sup>i</sup> detaljert format med automatisk valgt SXGA/WXGA/XGAutgang for enkelt oppsett.

### **Medfølgende Artikler**

- Fjernkontroll med <sup>2</sup> AA-batterier
- Strømledning og adapter
- VGA-kabel
- USB-kabel
- CD-ROM med programvare
- CD-ROM med brukerhåndbok
- Hurtigveiledning
- Mikroskopadapter

# <span id="page-9-0"></span>**Øverst (Kontrollpanel) / Siden / Bak**

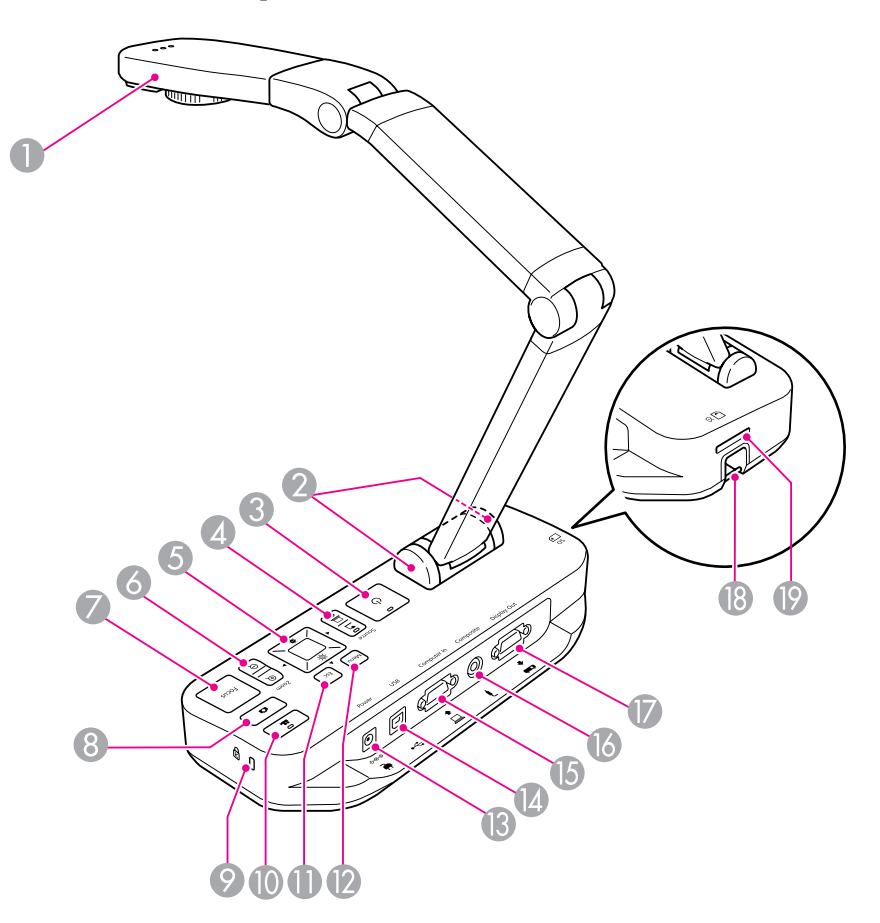

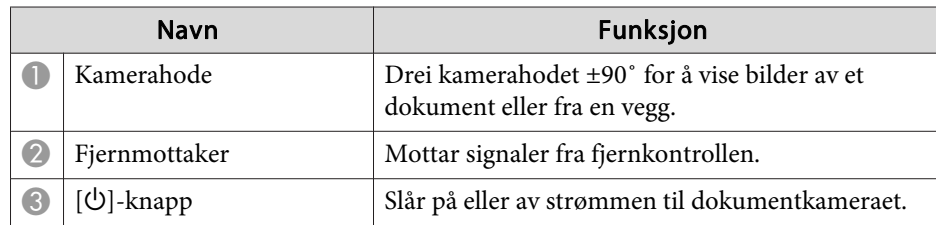

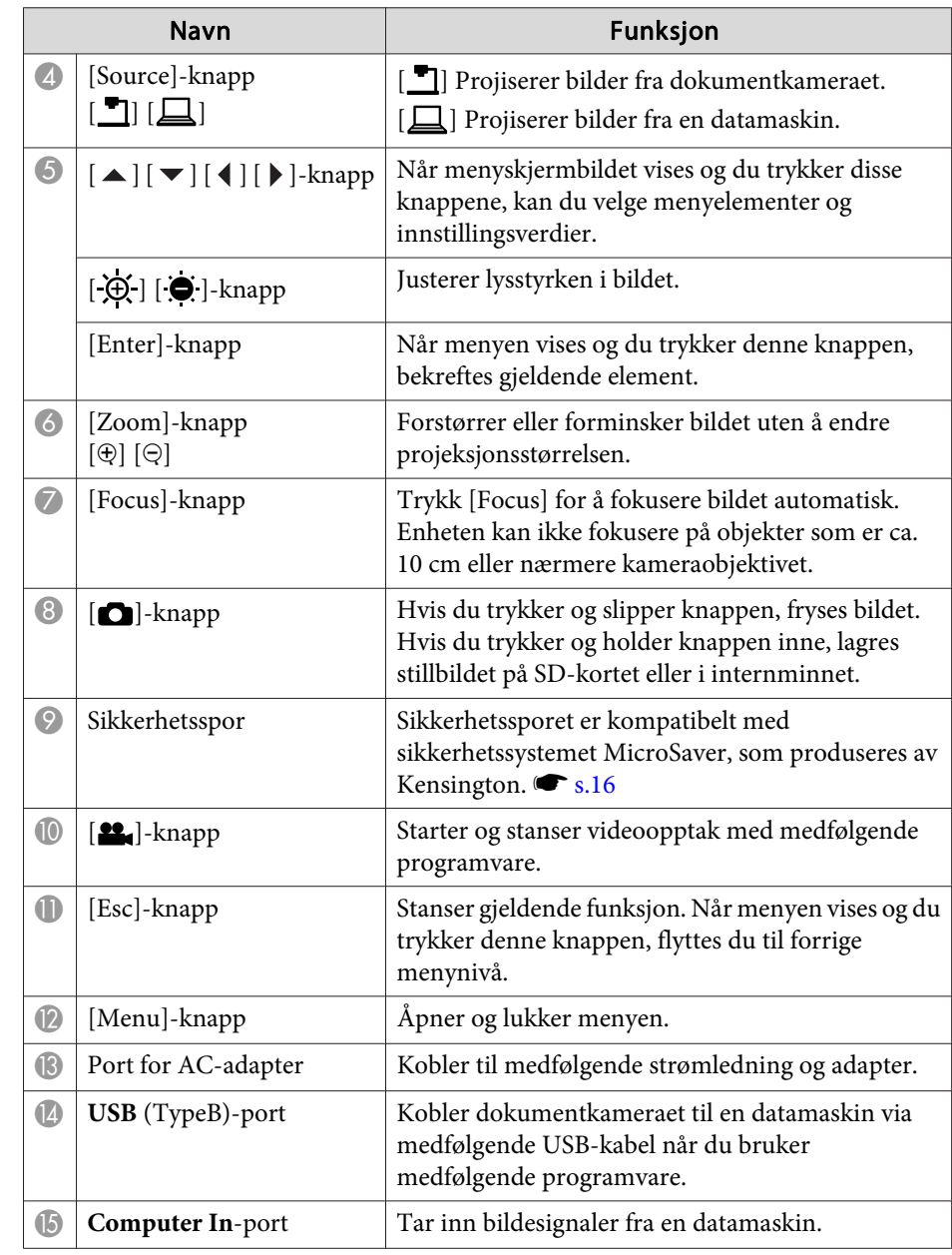

<span id="page-10-0"></span>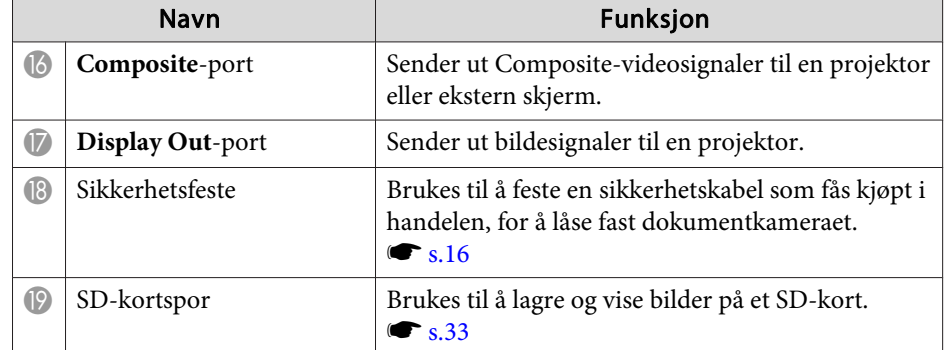

**Kamerahode**

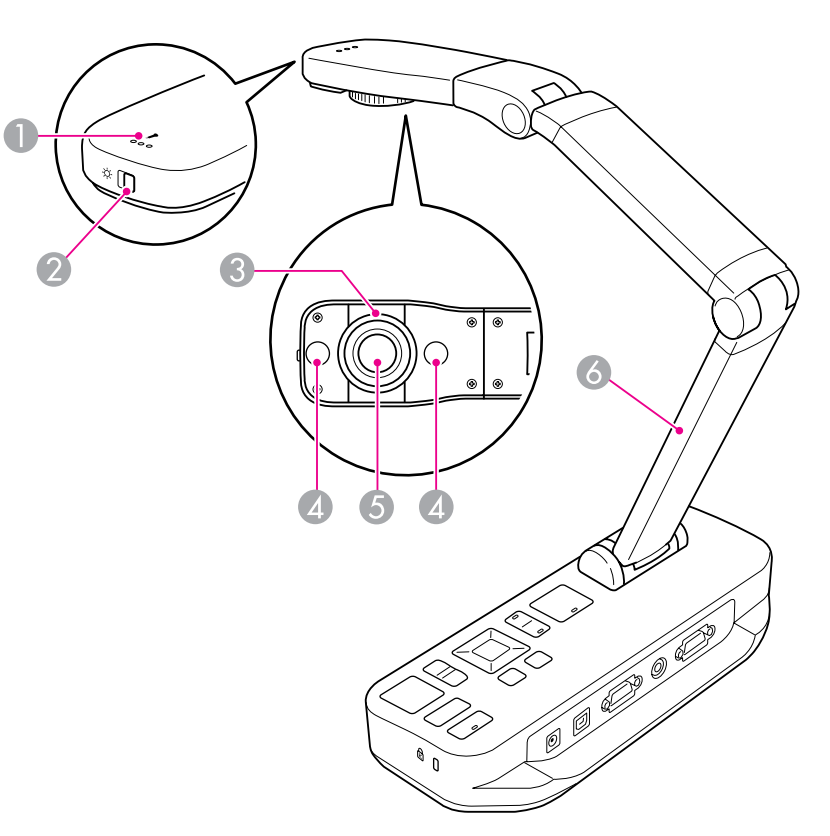

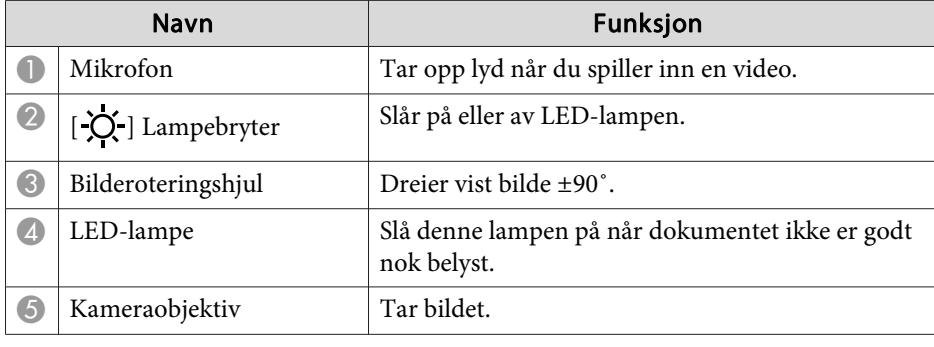

# <span id="page-11-0"></span>**Deler i Dokumentkameraet**

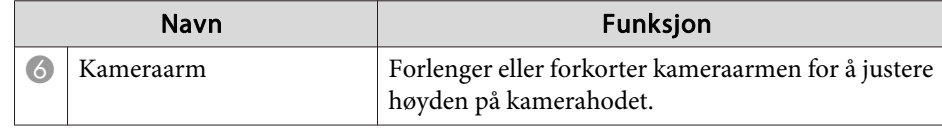

### **Sokkel**

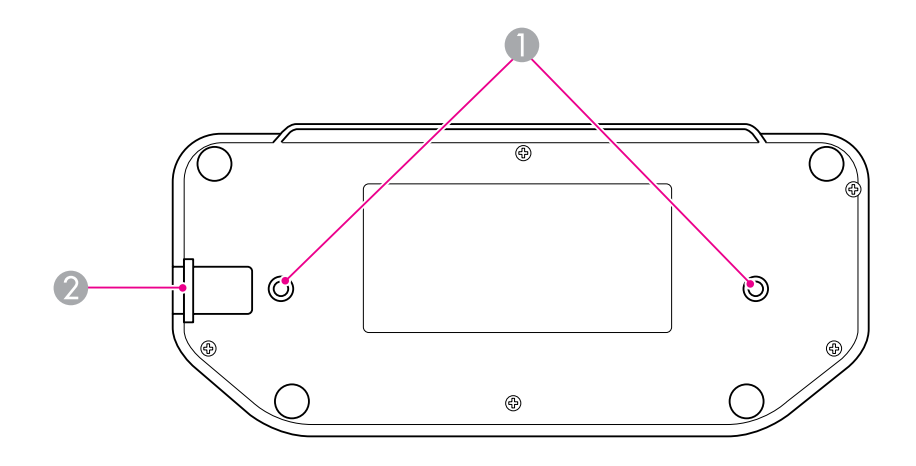

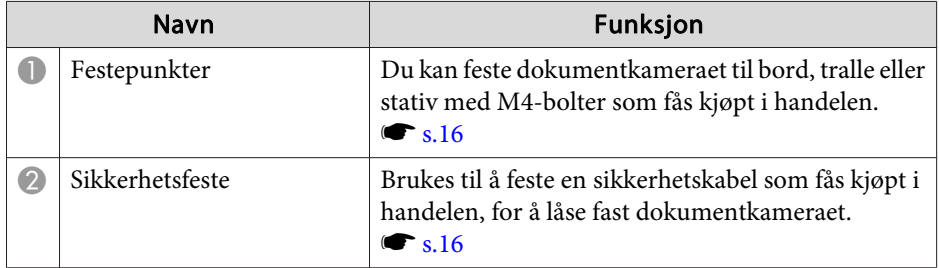

# <span id="page-12-0"></span>**Knapper på Fjernkontrollen <sup>13</sup>**

# **Fjernkontroll**

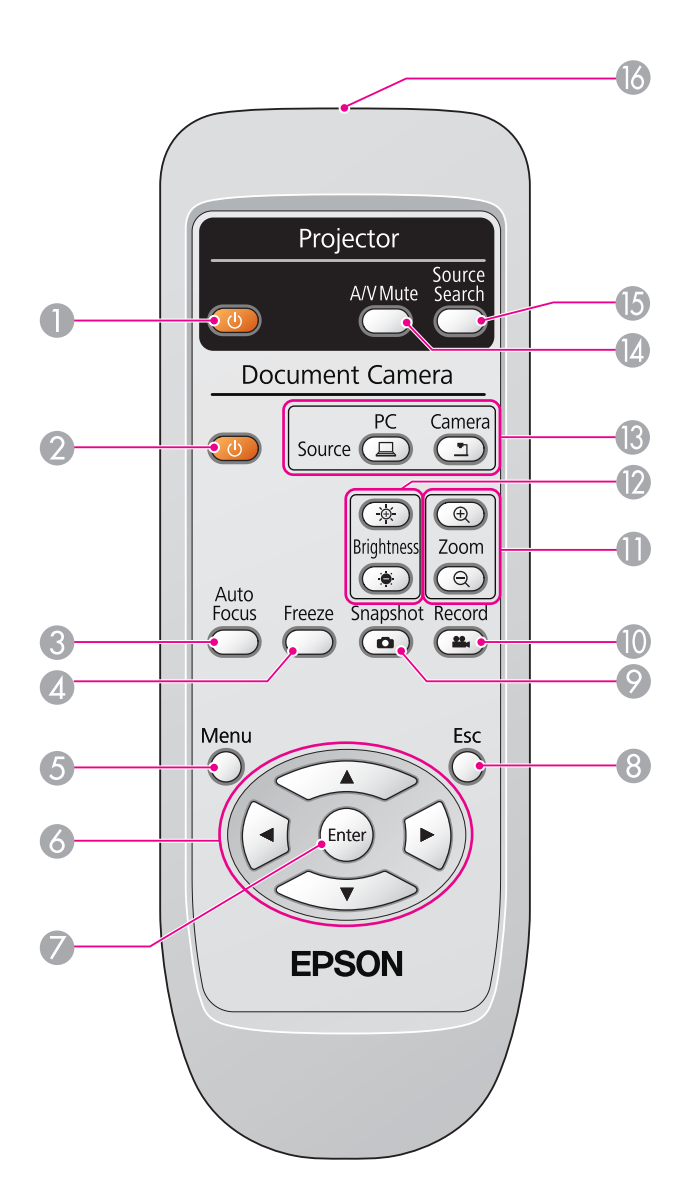

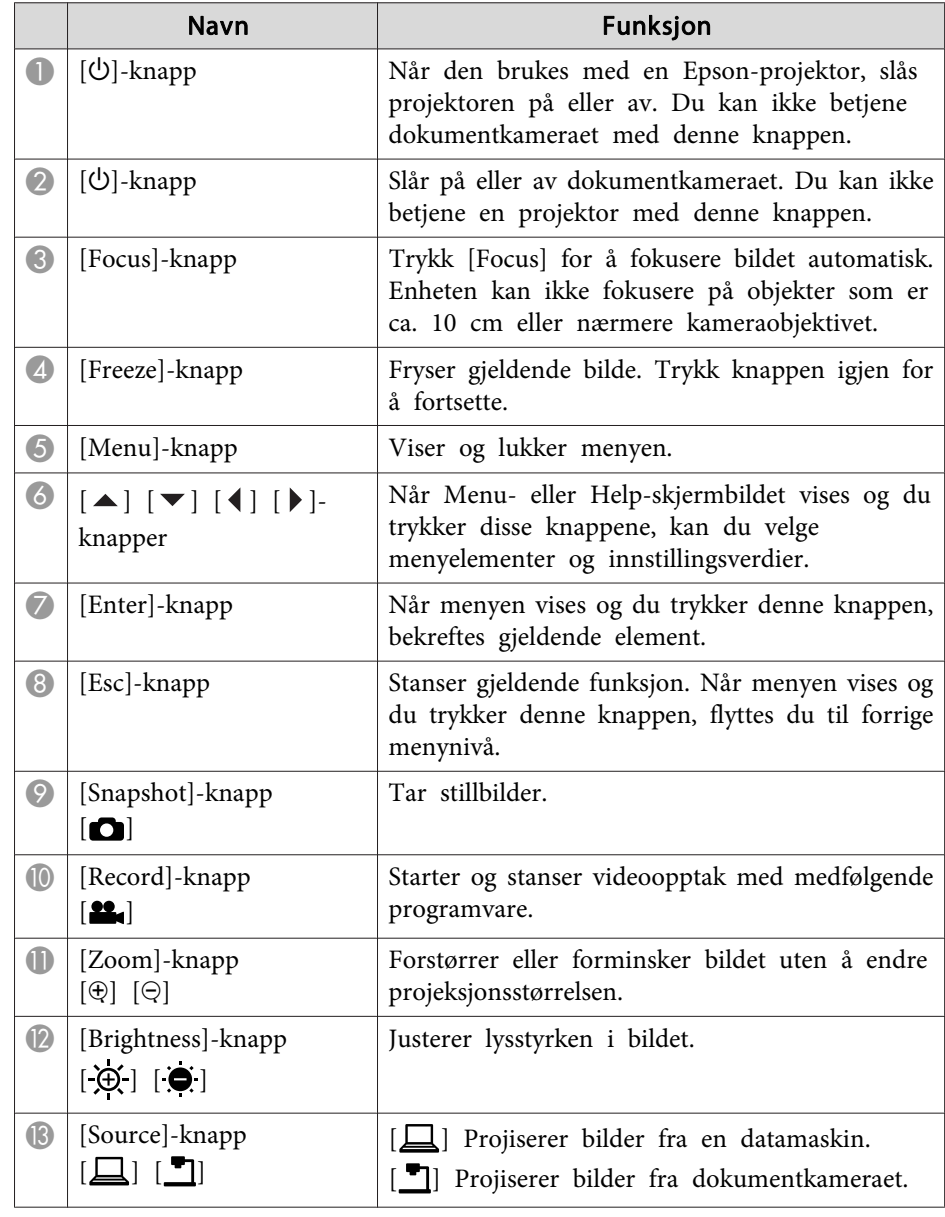

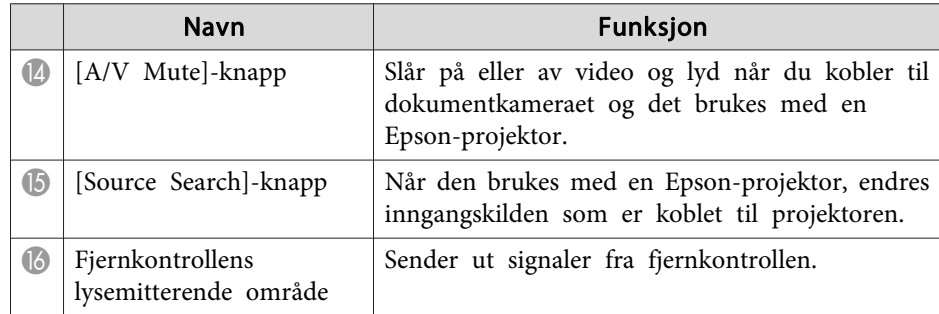

<span id="page-14-0"></span>Når du ikke bruker dokumentkameraet, skal du bare folde inn armen som vist. Den kan ikke foldes helt sammen.

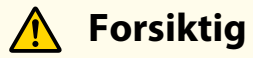

Ikke prøv å presse armen flat eller folde den bakover, for den kan bli skadet.

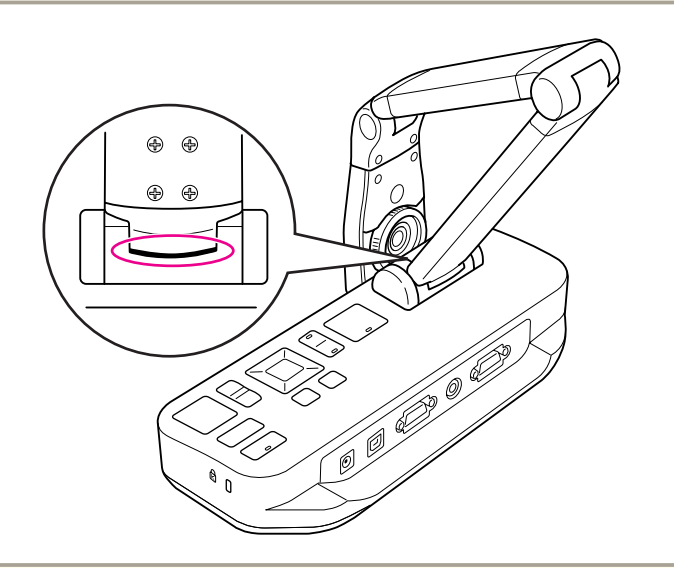

#### **Obs!**

Når den svarte streken vises nederst på kameraarmen, må du ikke folde den sammen ytterligere. Ellers kan den bli skadet.

# <span id="page-15-0"></span>**Sikre Dokumentkameraet**

Du kan sikre dokumentkameraet ved å feste en kabel til sikkerhetsfestet, som vist nedenfor, eller ved å føre en Kensington tyverisikringskabel inn <sup>i</sup> sikkerhetsporten fra Kensington.

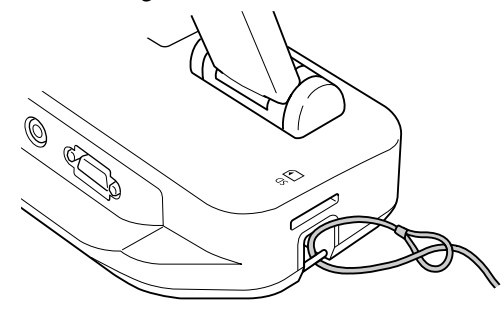

I tillegg kan du feste dokumentkameraet til bordet, trallen eller stativet ved festepunktene som vist nedenfor. Bruk M4-bolter, og skru dem inn <sup>i</sup> kabinettet til dokumentkameraet med en maksimumsdybde på <sup>9</sup> mm.

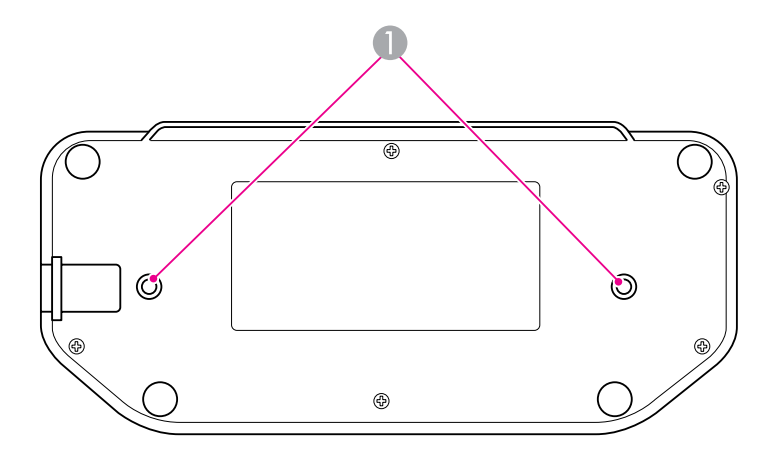

**A** Festepunkter

#### **Obs!**

Fest boltene godt, men ikke trekk dem for hardt til. Ikke bruk lim.

# <span id="page-16-0"></span>**Grunnleggende Oppsett og Bruk**

Følg instruksjonene <sup>i</sup> denne delen når du skal sette opp dokumentkameraet og holde en presentasjon.

# <span id="page-17-0"></span>**Koble til og Slå på <sup>18</sup>**

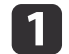

Tilkoble AC-adapteren som vist. Sett adapteren inn i stikkontakten.

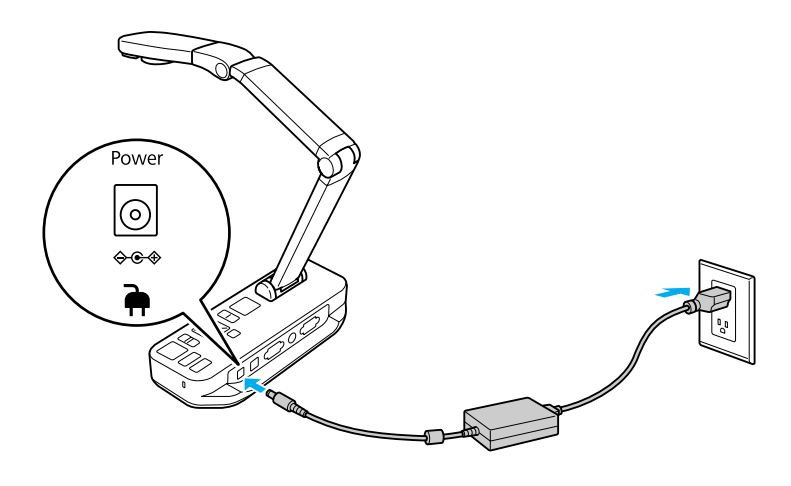

- **b**<br>2 Trykk på/av-knappen [U] for å slå på dokumentkameraet. Det tar ca. 10 sekunder for dokumentkameraet å sende ut et bilde.
- $\boxed{3}$ Slå på projektoren.
- [4]
	- Velg riktig "kilde" på projektoren (for eksempel Datamaskin eller Video), avhengig av hvilken port du har koblet til. Projektoren kan bruke andre navn på kildene.

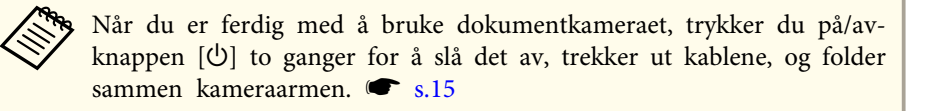

# <span id="page-18-0"></span>**Koble til en Projektor <sup>19</sup>**

Du kan koble dokumentkameraet til en projektor ved hjelp av en standard VGA-kabel eller Composite-videokabel, eller til annet videoutstyr, for eksempel en ekstern skjerm.

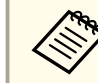

Du kan dessuten bruke dokumentkameraet sammen med en  $\bullet$  [s.20](#page-19-0)

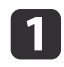

Velg kabeltypen du skal bruke, basert på porttypen som er tilgjengelig på projektoren eller annet videoutstyr:

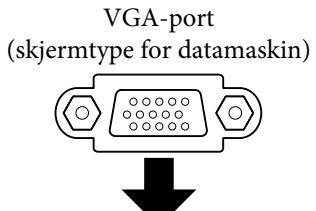

(gul "RCA"-type) VGA-kabel (inkludert) Composite-videokabel

Composite-videoport

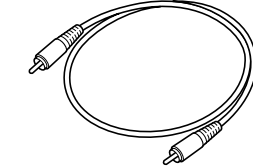

 $\boxed{2}$ 

 Tilkoble dokumentkameraet på én av måtene som vises nedenfor: VGA-tilkobling

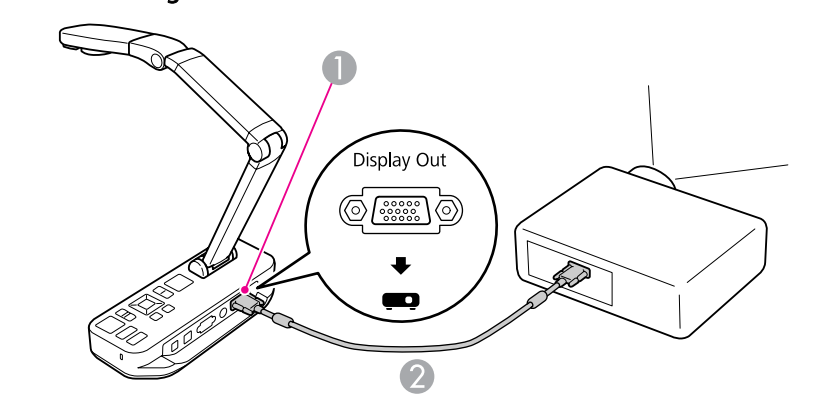

- A **Display Out**-por<sup>t</sup>
- 2 VGA-kabel

Composite-videotilkobling

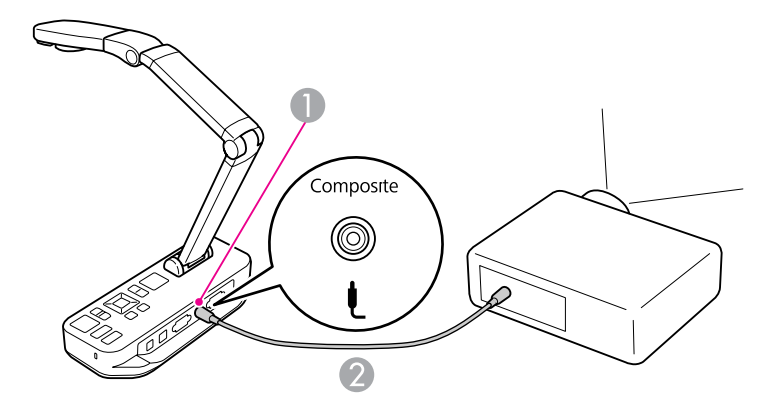

- A **Composite**-por<sup>t</sup>
- 2 Composite-videokabel

# <span id="page-19-0"></span>**Koble til en Datamaskin**

Når du kobler dokumentkameraet til datamaskinen, kan du bruke medfølgende programvare til å ta, redigere og spille av stillbilder og videoer.

 $\bullet$  [s.38](#page-37-0)

Når du kobler til en datamaskin, kan du dessuten vise PowerPoint-lysbilder eller andre programmer. Det er enkelt å veksle tilbake til sanntidsbildet fra kameraet når du selv ønsker det.

Hvordan du kobler til datamaskinen, avhenger av programvaren du har tenkt til å bruke:

- Hvis du vil bruke medfølgende programvare, kan du se "Koble til for å Bruke Programvaren for Dokumentkameraet" nedenfor.
- Hvis du ikke har tenkt til å bruke programvaren eller den ikke er installert på datamaskinen, kan du se ["Koble](#page-20-0) til uten å Bruke Programvaren for [Dokumentkameraet"](#page-20-0) s.21.

### **Koble til for å Bruke Programvaren for Dokumentkameraet**

Med denne tilkoblingsmåten kan du bruke medfølgende programvare, samt vise PowerPoint-lysbilder eller bilder fra andre programmer på datamaskinen. Kontroller at du allerede har installert programvaren.  $\bullet$  [s.39](#page-38-0)

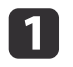

Koble dokumentkameraet til datamaskinen med en USB-kabel, som vist.

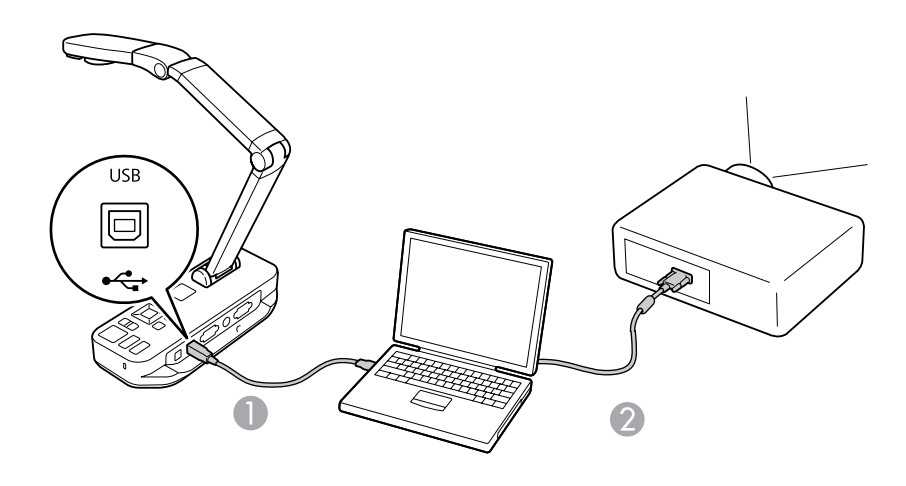

USB-kabel

2 VGA-kabel

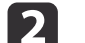

Koble datamaskinen til projektoren med en VGA-kabel.

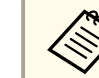

aDet er ogs<sup>å</sup> mulig <sup>å</sup> tilkoble med Composite-video, men de fleste datamaskiner mangler denne typen port.

| 3

Følg instruksjonene på [s.40](#page-39-0) når du skal bruke programvaren for dokumentkameraet.

aHvis et bilde ikke vises <sup>p</sup><sup>å</sup> skjermen, kan det hende at dokumentkameraets **USB Mode** er satt til **Mass Storage**. Se [s.50](#page-49-0) om hvordan du endrer denne innstillingen. Hvis du har tilkoblet en bærbar datamaskin, kan du se [s.50](#page-49-0) om hvordan du kontrollerer innstillingene for den bærbare datamaskinen.

### <span id="page-20-0"></span>**Koble til en Datamaskin**

# **Koble til uten å Bruke Programvaren for Dokumentkameraet**

Med denne tilkoblingsmåten kan du vise PowerPoint-lysbilder eller bilder fra andre programmer på datamaskinen, men du kan ikke bruke medfølgende programvare.

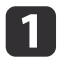

Hvis du bruker en stasjonær datamaskin, kobler du skjermen fra datamaskinen.

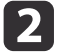

Koble en VGA-kabel fra datamaskinens skjermutgangsport til dokumentkameraets **Computer In**-port.

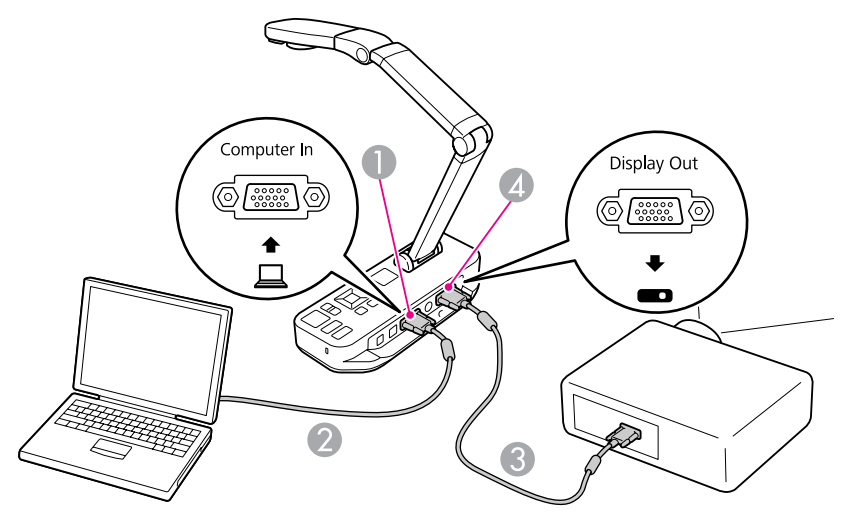

- A **Computer In**-por<sup>t</sup>
- 2 VGA-kabel
- **G** VGA-kabel
- 4 Display Out-port

 $\vert$  3 Koble en annen VGA-kabel fra dokumentkameraets **Display Out**- port til projektoren.

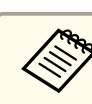

aDu kan ikke bruke **Composite**-porten til å vise datamaskinbildet <sup>i</sup> denne konfigurasjonen. Hvis du har tilkoblet en bærbar datamaskin, men bildet ikke vises på skjermen, kontrollerer du innstillingene for den

bærbare datamaskinen. Sans

<span id="page-21-0"></span>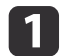

| 2|

Hev kameraarmen. Plasser kamerahodet over visningsområdet.

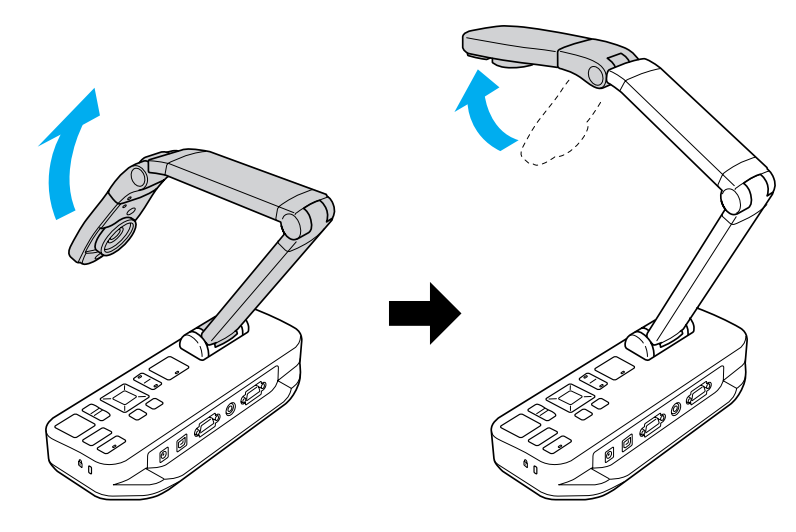

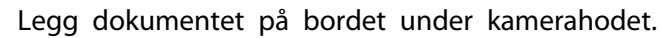

aDu kan raskt justere papirstørrelsene Letter eller A4 etter ledeskinnene <sup>p</sup><sup>å</sup> siden av dokumentkameraet.

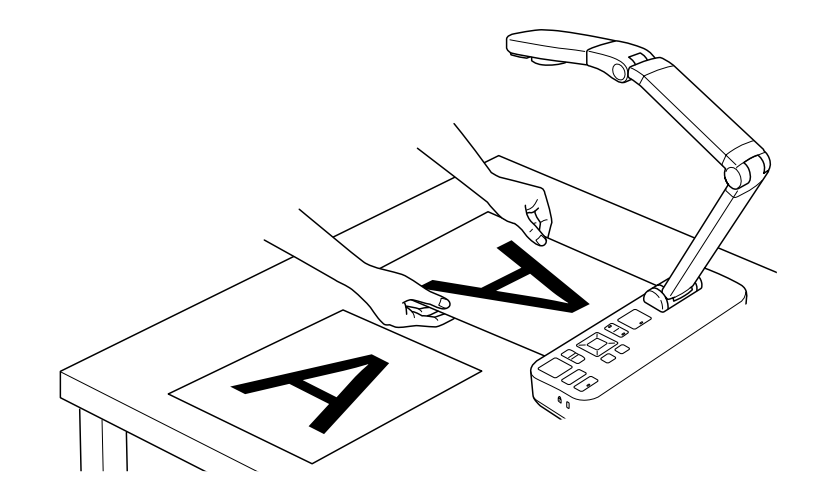

 $\overline{\mathbf{3}}$ 

Skyv lampebryteren for <sup>å</sup> belyse dokumentet.

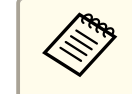

Om nødvendig kan du justere lysstyrken til bildet ved hjelp av [ $\Theta$ ] eller [ $\Theta$ ] på dokumentkameraet eller fjernkontrollen.

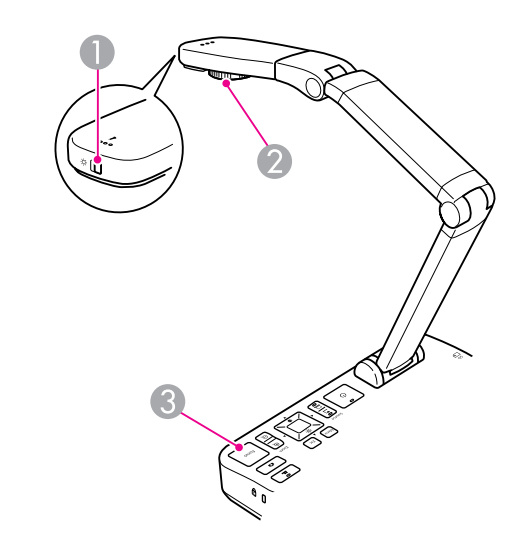

- **A** Lampebryter
- <sup>2</sup> Bilderoteringshjul
- C [Focus]-knapp

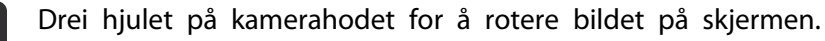

aHvis du vil, kan du rotere et bilde som står opp ned, ved <sup>å</sup> trykke [Menu]-knappen og velge **Image** > **Image Rotation**<sup>&</sup>gt; **<sup>180</sup> degrees**.

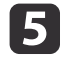

**i** 4

Trykk [Focus] på dokumentkameraet eller [Auto Focus] på fjernkontrollen. Dokumentet fokuseres automatisk.

<span id="page-22-0"></span>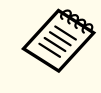

aVil du gjøre dårlig fokuserte objekter skarpere, trykker du [Menu] og velger **Image** > **Focus**. Bruk <sup>p</sup>iltastene [ ] og [ $\blacktriangleright$ ] til å justere fokus.

**6** 

Vil du zoome inn på deler av bildet, trykker du [Zoom] og [ $\oplus$ ]-<br>knappen på dokumentkameraet eller fjernkontrollen. Trykk [Zoom] og  $[Q]$ -knappen for å zoome ut.

### **Fryse et Bilde**

Trykk og slipp [ $\Box$ ] for å fryse bildet. (Hvis du trykker og holder knappen inne, lagres bildet i internminnet.  $\bullet$  [s.32](#page-31-0))

Når du har fryst bildet, kan du fjerne dokumentet samtidig som bildet vises på skjermen. Legg neste dokument under kameraobjektivet, og trykk knappen igjen. Da fortsetter presentasjonen uten avbrudd.

### **Vise Små Objekter Helt Nær**

Vil du vise små objekter, senker du kameraarmen. Du kan plassere objektivet ca. <sup>10</sup> cm fra objektet.

Vil du forstørre et objekt ytterligere, trykker du [Zoom] og [@]-knappen på dokumentkameraet eller fjernkontrollen. Trykk [Zoom] og [ $\Theta$ ]-knappen for å zoome ut.

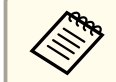

aDu kan zoome opptil <sup>10</sup> ganger digitalt, med opptil <sup>2</sup> ganger tapsfri forstørrelse.

Hvis du vil vise objekter slik de ser ut gjennom et mikroskop, bruker du medfølgende mikroskopadapter.

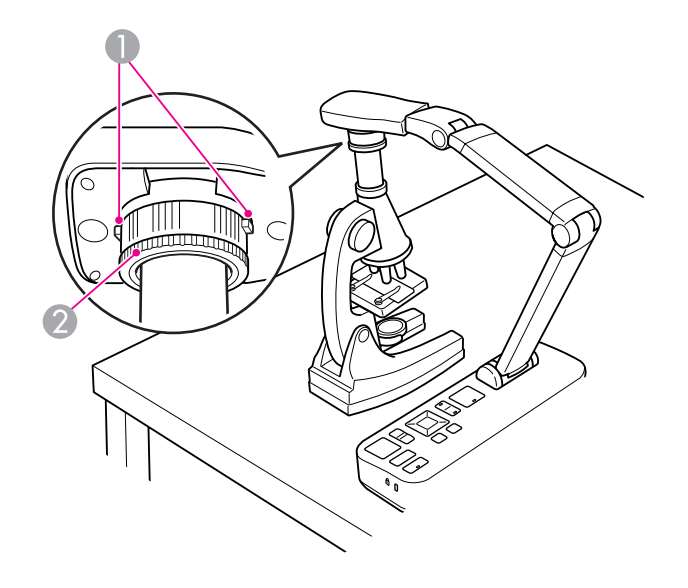

**A** Knapper

 $\blacksquare$ 

- 2 Adapterring
- Fest mikroskopadapteren til bilderoteringshjulet. Trykk knappene, og skyv inn adapteren.
- 2 Plasser kamerahodet med adapteren rett over mikroskopobjektivet. Tilpass adapteren etter diameteren på okularet ved <sup>å</sup> trekke ut adapterringen. Den kan trekkes ut med ca. 5 mm.
- l 3 Trykk [Menu], og velg **Image** > **Microscope** > **On**. Dette optimaliserer lysstyrken, kontrasten og andre bildeinnstillinger for bruk med mikroskop.

# <span id="page-23-0"></span>**Vise Sanntidsbilder eller en Tavle**

Du kan bruke dokumentkameraet til å vise foredrag eller presentasjoner lengst frem i et rom, eller til å ta bilder av en hvit tavle eller krittavle. Hvis dokumentkameraet er koblet til en datamaskin med en USB-kabel, kan du ta et lyd-/videoopptak av presentasjonen i sanntid.  $\bullet\,$  [s.38](#page-37-0)

#### $\sqrt{N}$  **Advarsel**

Slå av lampen når kameraet er rettet mot en person. Unngå å se rett på lampen. Det sterke lyset kan skade øynene.

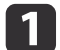

Roter kamerahodet slik at det vender lengst frem <sup>i</sup> rommet.

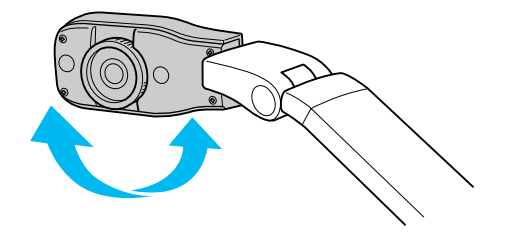

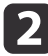

Drei hjulet på kamerahodet for <sup>å</sup> rotere bildet på skjermen.

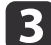

Trykk [Focus]. Bildet fokuseres automatisk.

<span id="page-24-0"></span>Hvis du har tilkoblet en datamaskin ( $\bullet$  [s.20](#page-19-0)), kan du vise PowerPointlysbilder eller bilder fra andre programmer på datamaskinen. Du kan enkelt veksle frem og tilbake mellom datamaskinprogrammet og sanntidsbildet fra kameraet.

- Hvis du har tilkoblet datamaskinen med en USB-kabel ( $\bullet$  [s.20](#page-19-0)), kan du bruke programvaren for dokumentkameraet til å vise bilder og videoer du har tatt, eller du kan bruke et annet program du velger selv. Når du skal vise sanntidsbildet fra kameraet, kontrollerer du at du har valgt **Capture**-modus <sup>i</sup> programvaren for dokumentkameraet.
- $\bullet$  [s.40](#page-39-0)

Når du tilkobler med USB-kabel, kan du ikke veksle til datamaskinbilde når du trykker  $[\Box]$ .

• Hvis du har tilkoblet datamaskinen med en VGA-kabel ( $\bullet$  [s.21](#page-20-0)), bruker du dokumentkameraets [Source]-knapper til å veksle mellom datamaskinen og sanntidsbildet fra kameraet:

Hvis du vil vise datamaskinbildet (for eksempel en PowerPointpresentasjon), trykker du [Source] og [*[2]*-knappen på dokumentkameraet eller fjernkontrollen.

Hvis du vil veksle tilbake til sanntidsbildet fra kameraet, trykker du [Source] og  $[\blacksquare]$ -knappen.

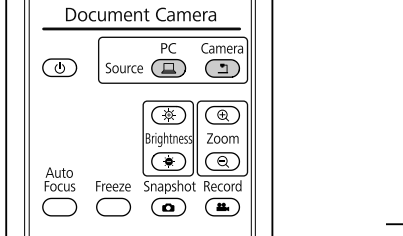

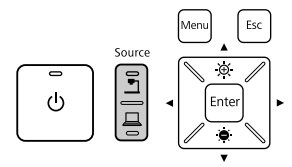

# <span id="page-25-0"></span>**Bildejusteringer og -effekter**

Dokumentkameraet inneholder en rekke ulike funksjoner for bildejustering og bildeeffekter, blant annet frys bilde, del skjerm, svart/hvitt samt muligheten til å vise negativfilm <sup>i</sup> millioner av farger.

<span id="page-26-0"></span>Trykk [Menu] på dokumentkameraet eller fjernkontrollen for å vise menyen på skjermen.

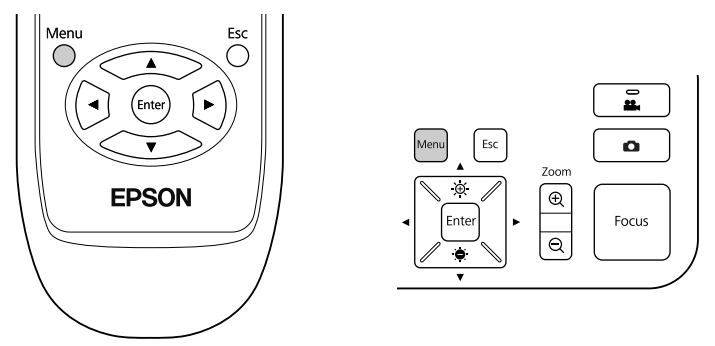

Dette skjermbildet vises:

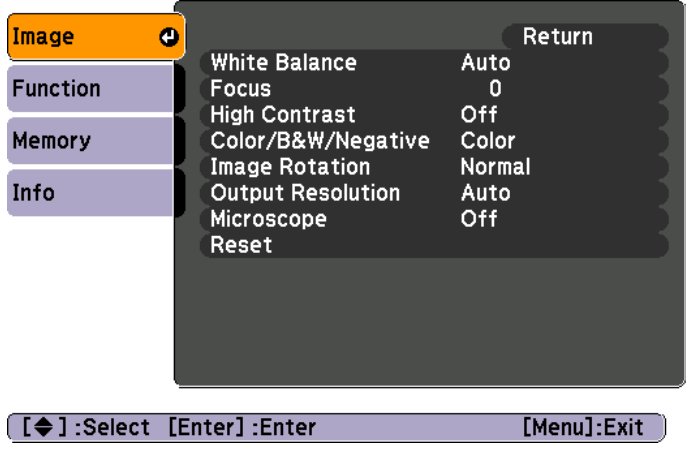

Bruk piltastene [ $\blacktriangle$ ] [ $\blacktriangledown$ ] [ $\blacktriangle$ ] [ $\blacktriangleright$ ] til å navigere gjennom menyen og justere innstillingene. Trykk [Enter] for å velge en innstilling. Når du har justert innstillingene, trykker du [Menu] eller [Esc] for å lukke menyen og lagre innstillingene.

### **Foreta Bildejusteringer**

Grunnleggende bildejusteringer som fokus, zoom og lysstyrke er beskrevet under "Vise et Dokument eller Andre [Materialer"](#page-21-0) s.22. Du kan foreta følgende tilleggsjusteringer ved å trykke [Menu] for å åpne **Image**-menyen:

#### • **White Balance**

Justerer fargen <sup>i</sup> bildet basert på belysningen <sup>i</sup> rommet der du holder presentasjonen. Velg mellom **Auto** (for å justere bildet automatisk), **Fluorescent** (for å redusere blåtoner) eller **Incandescent** (for å redusere gultoner).

• **Focus**

Brukes til å justere fokus manuelt hvis autofokus ikke gir et skarpt nok bilde.

• **High Contrast**

Velg **On** for å gjøre et uskarpt bilde eller lavkontrastbilde mer synlig.

• **Color/B&W/Negative**

Viser bildet <sup>i</sup> farger eller svart/hvitt. Hvis du vil vise et bildenegativ <sup>i</sup> millioner av farger, velger du **Negative**.

• **Image Rotation**

Brukes til å rotere bilder som står opp ned. Du kan også bruke bilderoteringshjulet på kamerahodet.  $\bullet$  [s.22](#page-21-0)

• **Output Resolution**

Brukes til å velge **XGA**, **WXGA** eller **SXGA** manuelt når projektorens format ikke kan registreres automatisk. Brukes hvis det vises svarte striper på skjermen eller bildet er strukket.

• **Microscope**

Optimaliserer lysstyrken, kontrasten og andre innstillinger for bruk med mikroskop.  $\bullet$  [s.23](#page-22-0)

• **Reset**

Brukes til å gjenopprette standardverdiene for bildeinnstillingene.

# <span id="page-27-0"></span>**Vise en Delt Skjerm <sup>28</sup>**

Hvis du har bilder som er lagret i internminnet til dokumentkameraet eller på et SD-kort ( $\bullet$  [s.31](#page-30-0)), kan du vise to bilder samtidig. Du kan for eksempel vise sanntidsbildet fra kameraet side om side med et bilde fra internminnet.

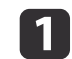

Trykk [Menu], og velg **Function** > **Split Screen**.

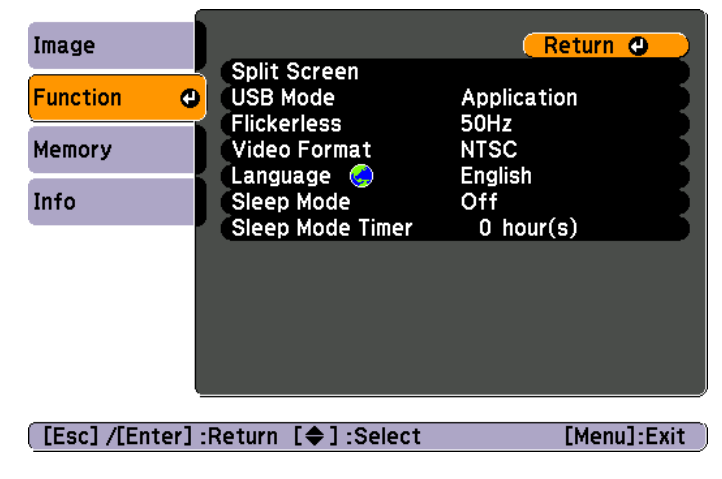

Dette oppsettet vises på skjermbildet, med venstre bilde fremhevet:

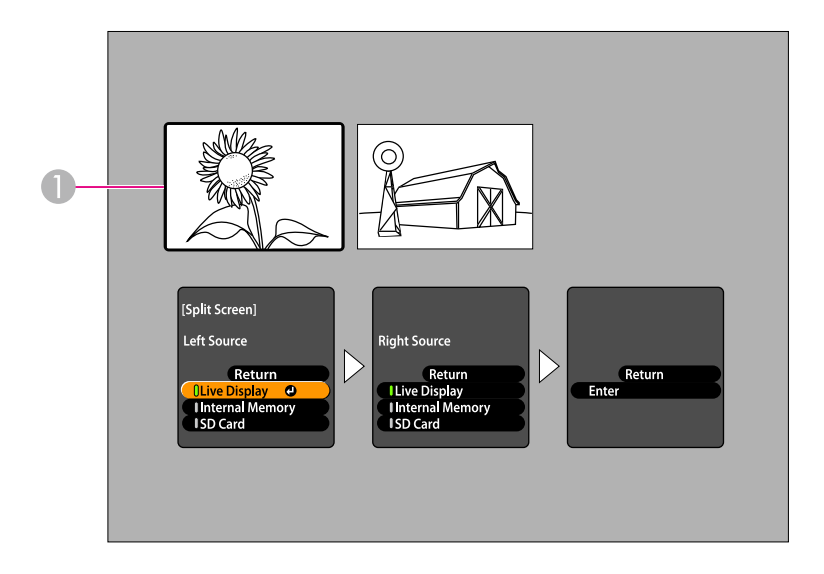

- A Fremhevet bilde
- Bruk piltastene  $[$   $\blacktriangle$   $]$  og  $[$   $\nblacktriangledown$   $]$  til å velge kilden for det fremhevede bildet. Du kan velge mellom disse kildene:
- **Live Display** for å vise kamerabildet
- **Internal Memory** for å vise et bilde som er lagret <sup>i</sup> internminnet
- **SD Card** for å vise et bilde som er lagret på et SD-kort, hvis du har satt inn ett

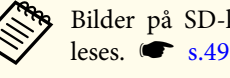

Bilder på SD-kortet må være lagret i riktig format for å kunne leses.  $\bullet$  [s.49](#page-48-0)

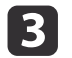

l 4

 $\overline{\mathbf{2}}$ 

Trykk [Enter] for <sup>å</sup> bekrefte valget.

Hvis du velger **Internal Memory** eller **SD Card** som kilde, vises et skjermbilde der du kan velge hvilket bilde som skal brukes:

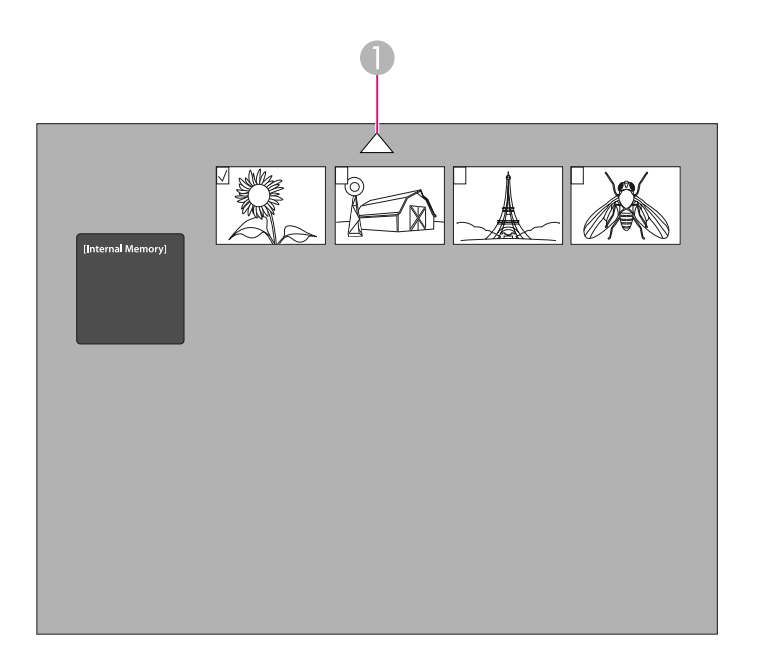

A Fremhev pilen, og trykk [Enter] for å vise flere bilder

Bruk piltastene  $[\triangle] [\blacktriangledown] [\blacktriangle] [\blacktriangleright]$  til å fremheve bildet du vil vise, og trykk [Enter] for å velge det. (Trykk [Enter] for å fjerne valget.) Det vises en hake ved valgt bilde.

Velg **Return** for å fullføre oppsettet av den delte skjermen.

Trykk [ $\blacktriangleright$ ] for å fremheve høyre bilde.

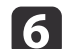

**15** 

Gjenta trinn <sup>2</sup> til <sup>4</sup> for <sup>å</sup> velge kilde for høyre side.

aDu kan ikke vise sanntidsbildet fra kameraet <sup>p</sup><sup>å</sup> begge sider av skjermen.

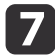

Når du har satt opp begge sider av skjermen, trykker du [▶] og deretter [Enter]. De valgte bildene vises side om side på skjermen.

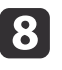

Hvis du vil avslutte modus for delt skjerm, trykker du [Menu] eller [Esc].

<span id="page-29-0"></span>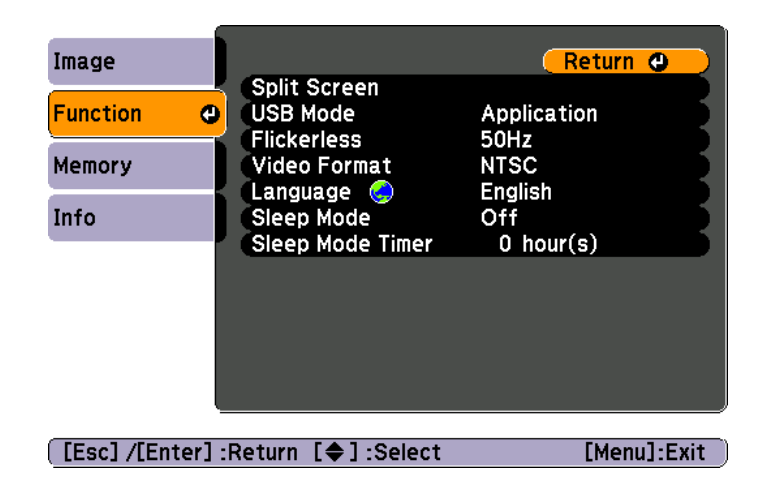

Trykk [Menu], og velg **Function**-menyen for å endre følgende kamerainnstillinger:

#### • **USB Mode**

Endrer hvordan dokumentkameraet fungerer når det er tilkoblet med en USB-kabel. Vil du ta og vise bilder ved hjelp av programvaren for dokumentkameraet, velger du **Application**. Vil du vise bilder som er lagret <sup>i</sup> dokumentkameraets internminne eller på et SD-kort som er satt inn i datamaskinen, velger du Mass Storage. **S** [s.35](#page-34-0)

#### • **Flickerless**

Fjerner flimring når du holder presentasjoner <sup>i</sup> områder med andre elektriske systemer (som bruker <sup>50</sup> eller <sup>60</sup> Hz).

• **Video Format**

Velg **NTSC** eller **PAL**, avhengig av hvilket videoformat som brukes av projektoren.

#### • **Language**

Endrer menyspråket på skjermen.

#### • **Sleep Mode**/**Sleep Mode Timer**

I hvilemodus slås dokumentkameraet av som standard etter 2 timer med inaktivitet. Du kan deaktivere hvilemodus eller endre etter hvor lang tid med inaktivitet som kameraet skal slå seg av (fra <sup>1</sup> til <sup>6</sup> timer).

<sup>I</sup> tillegg til disse innstillingene kan du også bruke **Info**-menyen til å kontrollere hvor mye lagringsplass som er igjen <sup>i</sup> kameraets internminne. **Info**-menyen viser også kameraets fastvareversjon.

Trykk [Menu], og velg **Info**. Dette skjermbildet vises:

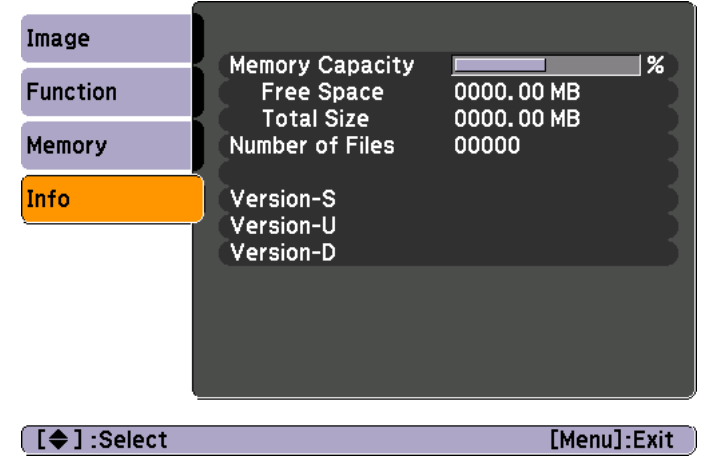

# <span id="page-30-0"></span>**Lagre Bilder og Spille av en Lysbildefremvisning**

Du kan spille av en lysbildefremvisning med bilder du har tatt. Bilder lagres i dokumentkameraets internminne. Du kan lagre opptil 4 000 bilder (avhengig av innholdet), og deretter velge bare dem du vil vise. Du kan også eksportere bilder du har tatt, til et SD-minnekort eller vise dem fra en tilkoblet datamaskin.

ade Du kan ikke lagre videoer i dokumentkameraet. Følg instruksjonene på [s.38](#page-37-0) hvis du vil ta opp videoer.

# <span id="page-31-0"></span>**Lagre Bilder i Internminnet <sup>32</sup>**

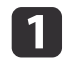

Vis det sanntidsbildet fra kamera som du vil lagre. Juster innstillinger etter behov.

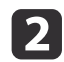

Trykk [ $\bigcirc$ ] for å ta bildet. Trykk og slipp når du bruker fjernkontrollen, eller trykk og hold inne når du bruker kontrollpanelet.

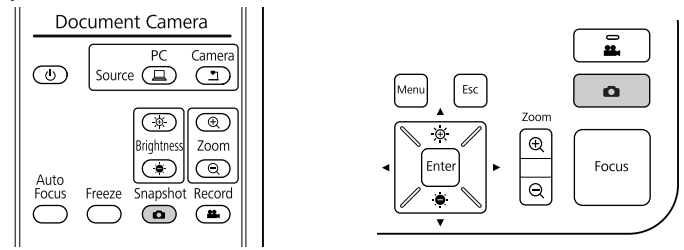

Symbolet vises øverst til høyre på skjermen. Bildet lagres i internminnet.

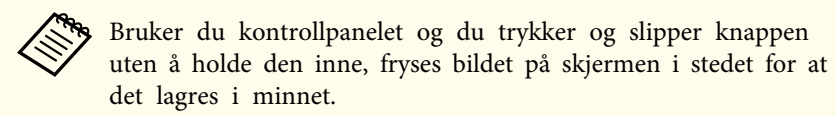

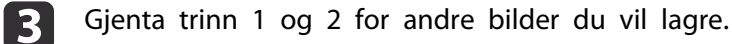

### <span id="page-32-0"></span>**Eksportere Bilder til et Minnekort <sup>33</sup>**

Du kan overføre bilder du har tatt, fra dokumentkameraets internminne til et SD-kort. Du kan også spille av bildene på kortet som lysbildefremvisning.  $\bullet$  [s.37](#page-36-0)

Når du setter inn et SD-kort, kan du bare lagre på SD-kortet.

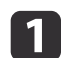

Sett inn SD-kortet med forsiden opp.

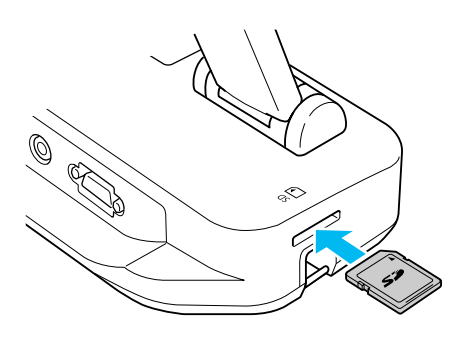

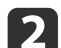

Trykk [Menu], og velg **Memory** > **Internal Memory**.

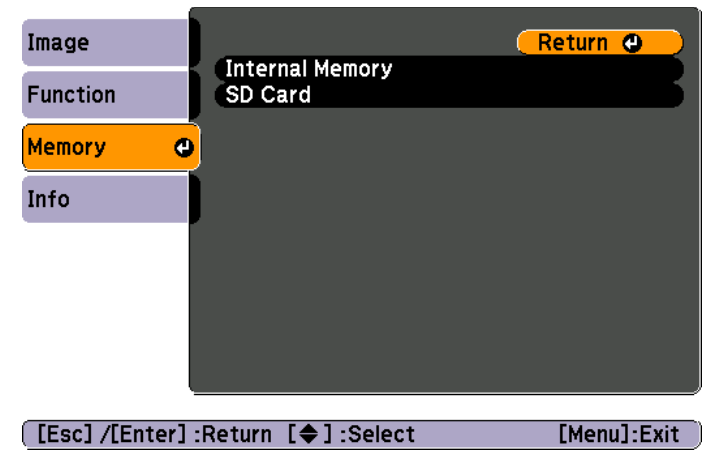

Dette skjermbildet vises med oversikt over bildene som er lagret <sup>i</sup> internminnet:

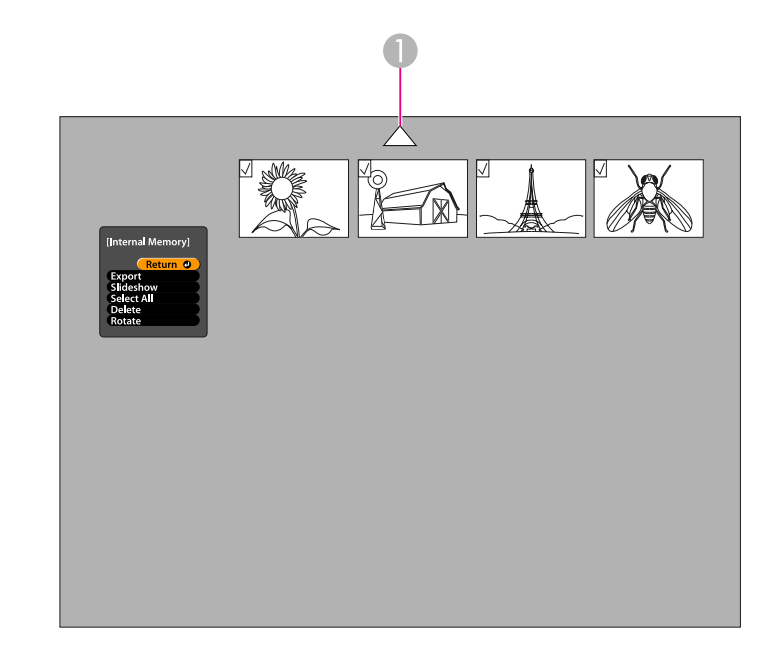

- A Fremhev pilen, og trykk [Enter] for å vise flere bilder
- l 3 Bruk piltastene  $[\triangle] [\blacktriangledown] [\triangle] [\blacktriangleright]$  til å fremheve hvert enkelt bilde du vil eksportere, og trykk [Enter] for å velge det. (Trykk [Enter] for å fjerne valget.) Det vises en hake ved hvert valgt bilde.

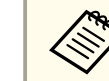

aVil du legge til haker ved alle bildene, velger du **Select All**. Vil du fjerne alle hakene, velger du **Select All** igjen.

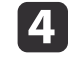

Velg **Export**, og trykk [Enter]. På bekreftelsesskjermbildet trykker du [Enter] igjen for <sup>å</sup> kopiere bildene til SD-kortet.

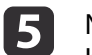

Når bildene er kopiert, vises det et skjermbilde med oversikt over bildene som er lagret på kortet. Gjør ett av følgende:

# **Eksportere Bilder til et Minnekort <sup>34</sup>**

- Hvis du vil la SD-kortet bli stående <sup>i</sup> dokumentkameraet, trykker du [Menu] eller [Esc] for å lukke skjermbildet for SD-kort.
- Vil du ta ut SD-kortet, trykker du kortet inn og deretter trekker du det rett ut av sporet. Skjermbildet for SD-kort lukkes automatisk.

# <span id="page-34-0"></span>**Vise og Administrere Filer fra Datamaskinen <sup>35</sup>**

Du kan bruke datamaskinen med en USB-kabel til å få tilgang til filer som er lagret <sup>i</sup> kameraets internminne eller på et SD-kort du har satt inn. Før du kan bruke dokumentkameraet på denne måten, må du endre funksjonen til **USB**-porten som beskrevet nedenfor.

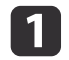

Koble dokumentkameraet til projektoren med en VGA-kabel eller  $\bullet$  [s.19](#page-18-0)

- |2 Slå på dokumentkameraet og projektoren.
- $\blacksquare$ Trykk [Menu], og velg **Function** > **USB Mode**. Endre innstillingen til **Mass Storage**.
- |4

Koble projektoren fra dokumentkameraet.

### **Forsiktig**

Hvis du lar projektoren stå tilkoblet, kan du få problemer med å kopiere eller overføre filene.

e

Nå kan du koble dokumentkameraet til datamaskinen med en USB-kabel.

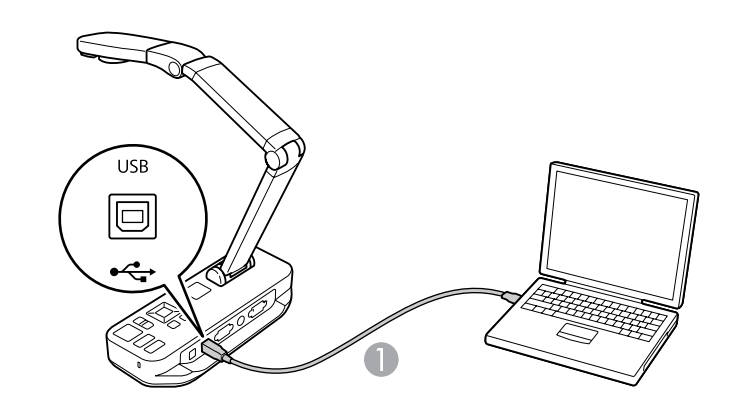

**A** USB-kabel

Dokumentkameraets internminne vises som en ekstern stasjon på datamaskinen.

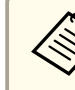

aDokumentkameraet har ikke en innebygd klokke. Så når du viser filer fra datamaskinen, vil de derfor ikke vise den egentlige tiden de ble opprettet.

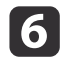

Bruk datamaskinen til <sup>å</sup> vise filene, eller til <sup>å</sup> kopiere, flytte eller slette dem.

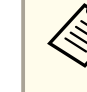

aHvis du kopierer bilder fra datamaskinen til dokumentkameraet eller SD-kortet, må de har riktig format for <sup>å</sup> kunne leses.  $\bullet$  [s.49](#page-48-0)

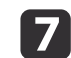

Når du er ferdig, kobler du fra datamaskinen.

#### **Forsiktig**  $\sqrt{N}$

Kontroller at filene er ferdig kopiert før du kobler fra USB-kabelen. Ellers kan de bli ødelagt.

Koble til projektoren igjen.

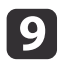

 $\bf{[3]}$ 

Trykk [Menu], og velg **Function** > **USB Mode**. Endre innstillingen tilbake til **Application**.

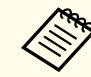

aHvis du ikke endrer tilbake innstillingen, vil du ikke kunne se et sanntidsbilde fra kameraet når du bruker programvaren for dokumentkameraet. Har du ikke tenkt til å bruke programvaren, så trenger du ikke endre tilbake innstillingen.

<span id="page-36-0"></span>Når du har lagret bilder i dokumentkameraets internminne eller på et SDkort, kan du spille av en lysbildefremvisning.

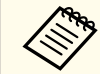

a<sup>I</sup> tillegg til bilder som du har tatt med dokumentkameraet, kan du vise bilder som er tatt med et digitalkamera ved <sup>å</sup> sette inn SD-kortet. Du kan også vise bilder som er kopiert til dokumentkameraet eller et SD-kort fra datamaskinen (C [s.35](#page-34-0)), men de må ha riktig format.  $\bullet$  [s.49](#page-48-0)

 $\blacksquare$ Trykk [Menu], og velg **Memory**.

2 Velg **Internal Memory** (hvis du vil vise bilder <sup>i</sup> internminnet) eller **SD Card** (hvis du vil vise bilder på SD-kortet du har satt inn). Det vises et skjermbilde lik dette:

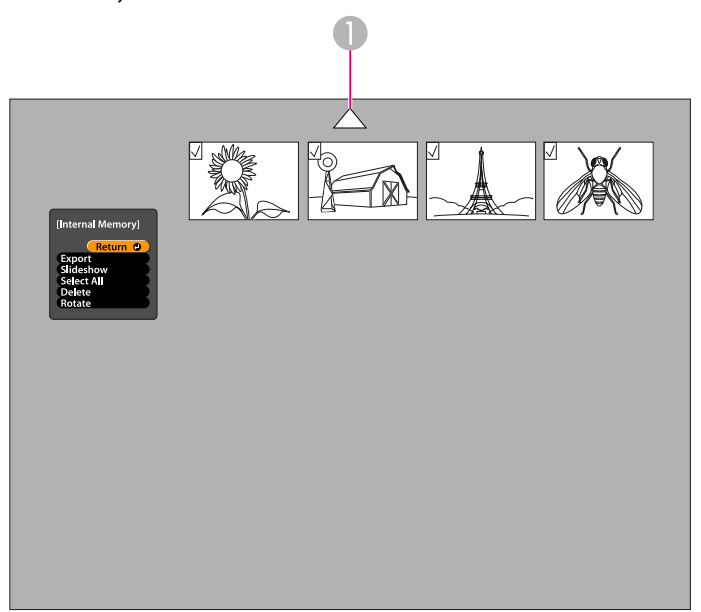

A Fremhev pilen, og trykk [Enter] for å vise flere bilder

**B** 

Vil du rotere et bilde, bruker du piltastene  $[\triangle] [\blacktriangledown] [\triangle] [\blacktriangleright]$  til å fremheve det, og trykk [Enter] for å velge det. (Trykk [Enter] for å fierne valget.) Det vises en hake ved bildet. På samme måte kan du velge andre bilder du vil rotere.

Velg **Rotate**. Alle bilder med hake roteres <sup>90</sup> grader med klokken.

aBildekvaliteten kan bli litt redusert når bildet er rotert. Hvis bildet har tidsangivelse, endres dessuten datoen til en standardverdi.

d

Bruk piltastene  $[\triangle] [\blacktriangledown] [\triangle] [\blacktriangleright]$  til å fremheve hvert enkelt bilde som skal spilles av i lysbildefremvisningen, og trykk [Enter] for å velge det. (Trykk [Enter] for å fjerne valget.) Det vises en hake ved valgte bilder.

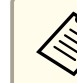

aVil du legge til haker ved alle bildene, velger du **Select All**. Vil du fjerne alle hakene, velger du **Select All** igjen.

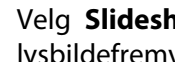

Velg **Slideshow** for <sup>å</sup> spille av det første bildet <sup>i</sup> lysbildefremvisningen.

fTrykk [ ) ] for å gå videre til neste bilde.

Trykk [4] for å gå tilbake til forrige bilde.

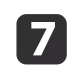

b)

Avslutt lysbildefremvisningen ved å trykke [ $\blacktriangleright$ ] mens siste bilde vises. Eller trykk [Menu] eller [Esc] for å avslutte lysbildefremvisningen når det passer deg.

# <span id="page-37-0"></span>**Bruke Medfølgende Programvare**

Ved hjelp av medfølgende programvare kan du bruke dokumentkameraet til å ta stillbilder, spille inn tidsforkortede filmer, spille inn videoer med lyd i sanntid, samt redigere og spille av filer du har tatt opp. Med programvaren kan du også legge til merknader i bilder fra dokumentkameraet med tekst og grafikk, og du kan laste opp videoene til populære webområder.

Før du starter, må du følge instruksjonene <sup>i</sup> denne delen for å installere programvaren.

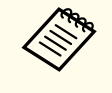

aGjør ett av følgende hvis du vil ha detaljert hjelp når du bruker programvaren: Windows: Trykk **F1**, eller velg **Application Help** p<sup>å</sup> **Extras**-menyen. Macintosh: Velg **Help** på menylinjen.

<span id="page-38-0"></span>Du kan installere programvaren på en datamaskin med Windows eller Macintosh. Se [s.62](#page-61-0) for å se systemkravene.

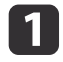

Sett inn CD-ROMen som er merket "**ArcSoft Application Software for Epson Document Camera**".

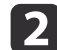

- Klikk **Yes** når lisensavtalen vises.
- **b**
- Følg instruksjonene på skjermen for <sup>å</sup> installere hele programvaren.

aNår du blir spur<sup>t</sup> om du vil installere **Button Manager**, må du passe <sup>p</sup><sup>å</sup> at denne programvaren blir installert.

### **Avinstallere Programvaren**

Følg trinnene nedenfor hvis du må avinstallere programvaren.

#### **Windows**

a

l 3

 Windows <sup>7</sup> / Windows Vista: Velg **Kontrollpanel** > **Programmer og funksjoner**. <sup>I</sup> Klassisk visning velger du **Programmer**<sup>&</sup>gt; **Avinstaller et program** i stedet. Windows XP: Velg **Kontrollpanel** > **Legg til eller fjern programmer**.

**b** Velg **ArcSoft Application Software for Epson Document Camera**.

Windows <sup>7</sup> / Windows Vista: Klikk **Avinstaller/endre**. Windows XP: Klikk **Endre/fjern**.

#### **Macintosh**

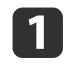

Åpne mappen **Programmer**.

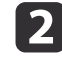

Dra **ArcSoft Application Software for Epson Document Camera** til papirkurven.

<span id="page-39-0"></span>a

 $\boxed{2}$ 

Koble dokumentkameraet til en datamaskin med en USB-kabel.  $\bullet$  [s.20](#page-19-0)

#### Start programvaren:

- Windows: Under **Programmer** eller **Alle programmer** velger du **ArcSoft Application Software for Epson Document Camera**. Hvis programvaren ikke starter, installerer du **Windows Media Player**.
- Macintosh: Åpne mappen **Programmer**, og dobbeltklikk deretter **ArcSoft Application Software for Epson Document Camera**. Skjermbildet nedenfor vises.

aHvis det vises en melding om at dokumentkameraet ikke er funnet, kontrollerer du at det er koblet til og slått <sup>p</sup>å. Klikk deretter **Connect** øverst til høyre på skjermen.

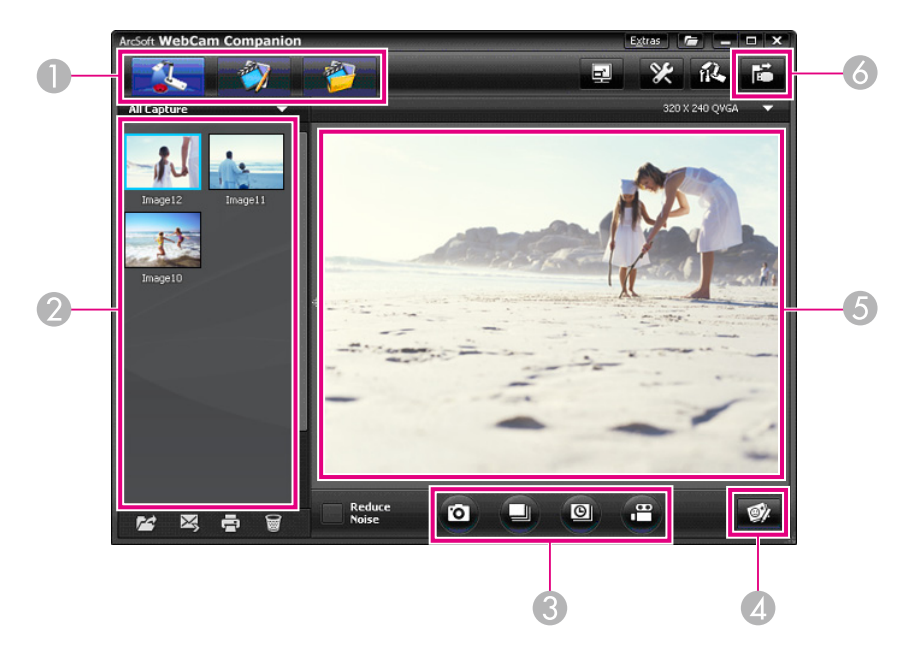

- 2 Bildealbum (bilder som er tatt tidligere)
- **Capture**-knapper (stillbilde, serie, tidsforkortet film og video)
- **4** Live Annotation-knapp
- E Forhåndsvisningsområde (sanntidsbilde fra kamera)
- **6** Connect-knapp

# <span id="page-40-0"></span>**Legge til Merknader i Bilder <sup>41</sup>**

Du kan legge til merknader <sup>i</sup> sanntidsbilder fra dokumentkameraet med tekst og grafikk mens du holder en presentasjon. Når du tar et bilde, inkluderes merknadene sammen med bildet. Og hvis du spiller inn presentasjonen som video, vil opptaket vise merknadene etter hvert som de er lagt til.

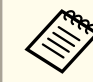

Du kan også legge til merknader i stillbilder etter at de er tatt, ved  $\bullet$  [s.45](#page-44-0)

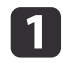

 $\boxed{2}$ 

Om nødvendig klikker du **& Capture** for å åpne Capture-modus.<br>Sanntidsbildet fra kameraet vises i forhåndsvisningsområdet.

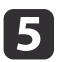

Bruk valgt verktøy til <sup>å</sup> legge til tekst og grafikk.

**6**  Vil du fjerne en merknad, bruker du verktøyet **Eraser**, eller du kan klikke **Undo** for <sup>å</sup> fjerne siste endring du foretok. Vil du fjerne alle merknader, velger du verktøyet **Eraser**, og deretter klikker du **Clear all** som vises over forhåndsvisningsområdet.

Vil du lagre et bilde med merknader, klikker du **Take Picture** nederst på skjermen.  $\bullet$  [s.42](#page-41-0)

Hvis du vil ta opp en video som viser merknadene etter hvert som de legges til, kan du se [s.44](#page-43-0).

#### Klikk **Live Annotation**.

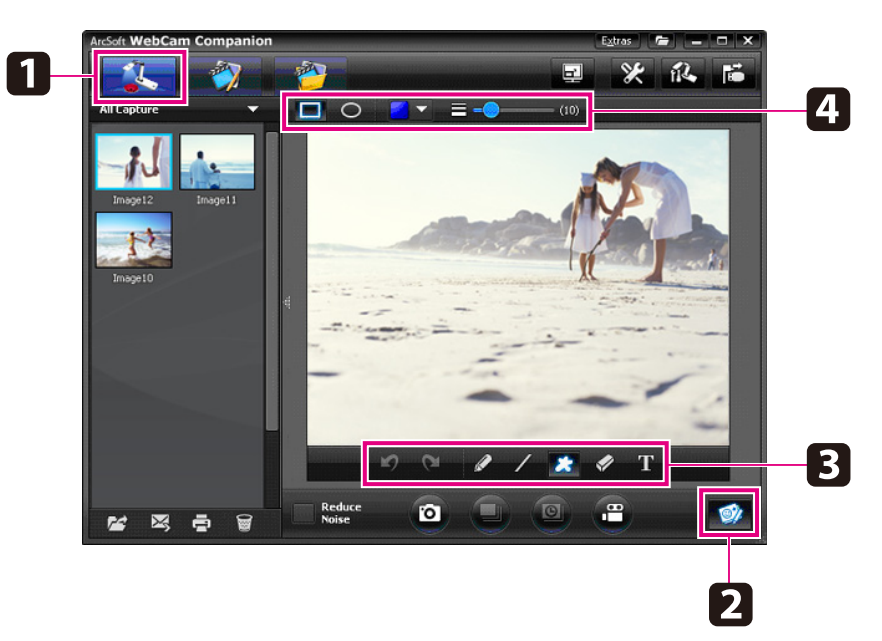

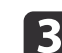

d

Velg et tegneverktøy, for eksempel **Pen**, **Line** eller **Text**.

# <span id="page-41-0"></span>**Ta Stillbilder**

Du kan ta ett stillbilde eller en rask serie med bilder (kalles serie eller burst).

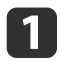

**b** 

 $\boxed{3}$ 

Velg om nødvendig innstillingene du vil bruke. Klikk **Settings**, og velg kategorien **Image**.

- Velg standard bildeformat, kvalitetsnivå og andre egenskaper.
- Velg antall bilder, opptil 10, som skal tas <sup>i</sup> hver serie (5 er standard).

Vil du ta et stillbilde, klikker du **Take Picture**.

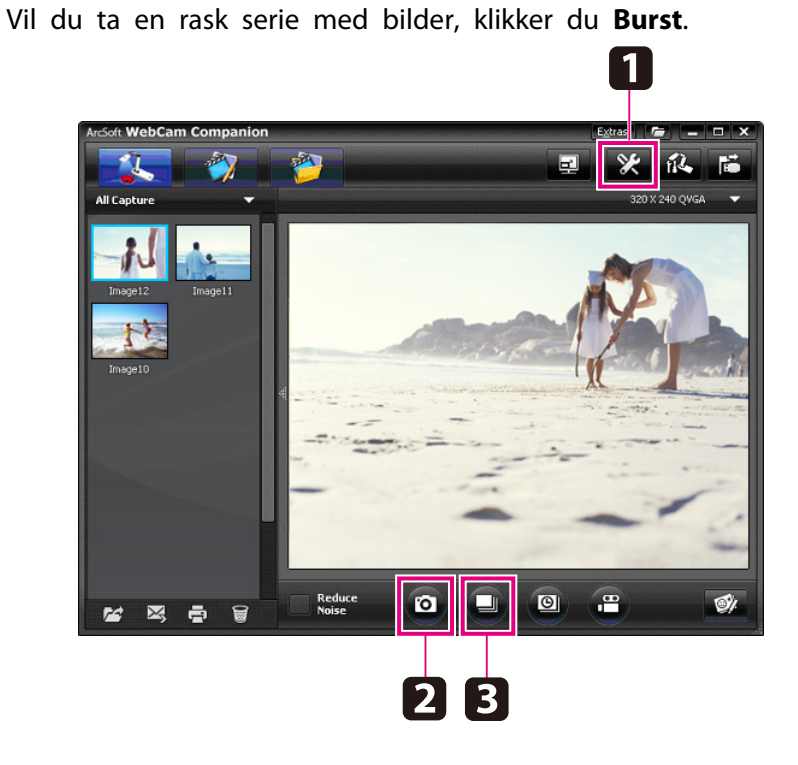

Bildene du tar, vises i bildealbumet på venstre side av skjermen. Vil du vise et bilde du har tatt, via projektoren, dobbeltklikker du bildet, eller du kan høyreklikke det og velge **Preview**.

<span id="page-42-0"></span>Du kan spille inn en tidsforkortet film for å vise gradvise endringer som inntreffer over flere timer.

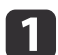

#### Klikk **Settings**, og velg kategorien **Time Lapse**.

- Angi tidsintervallet mellom hvert bilde (minimum <sup>5</sup> sekunder).
- Angi total opptaksvarighet (opptil <sup>72</sup> timer). Klikk **OK** for å lukke skjermbildet Settings.

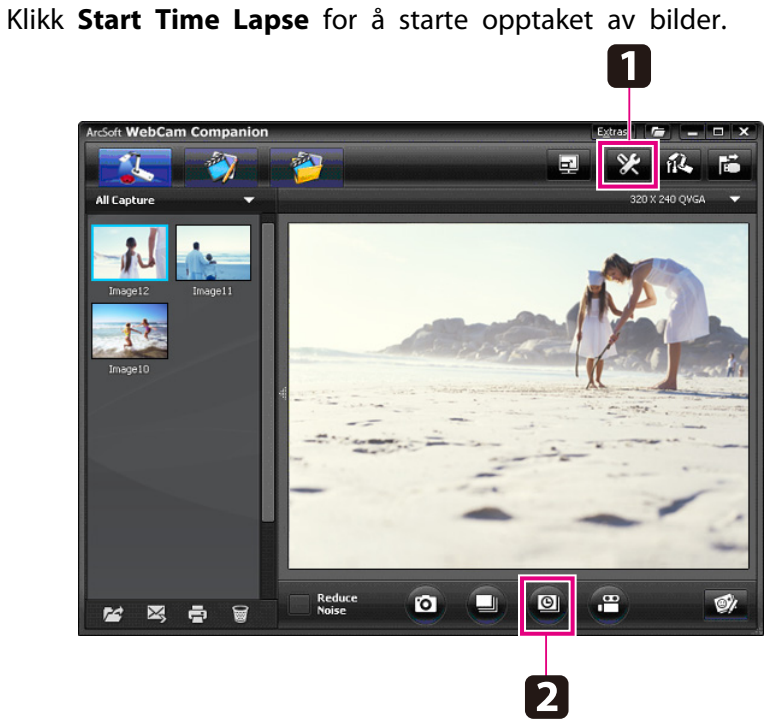

Når prosessen er fullført, vises den tidsforkortede filmen eller bildet som et ikon i bildealbumet til venstre på skjermen. Vil du vise filmen via projektoren, dobbeltklikker du ikonet, eller du kan høyreklikke det og velge **Preview**.

### **b**

# <span id="page-43-0"></span>**Spille inn Videoer <sup>44</sup>**

Du kan lage et lyd-/videoopptak av presentasjonen. Angi oppløsningen under SXGA.

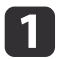

Velg om nødvendig innstillingene du vil bruke. Klikk **Settings**, og velg kategorien **Video**.

- Velg standard videoformat, kvalitetsnivå og andre egenskaper.
- Angi maksimal varighet for hver video (opptil <sup>8</sup> timer), og se hvor stor plass dette opptar på harddisken.
- $\boxed{2}$ Vil du ta opp lyd, klikker du **Settings**, velger kategorien **Audio**, og velger **ELPDC11** under **Audio Device**.
- [3] Klikk **Record Video** for å starte opptaket. Klikk **Record Video** igjen for <sup>å</sup> stanse det.

Du kan også bruke [ $\Omega$ ]-knappen på kontrollpanelet til å starte og stanse opptaket.

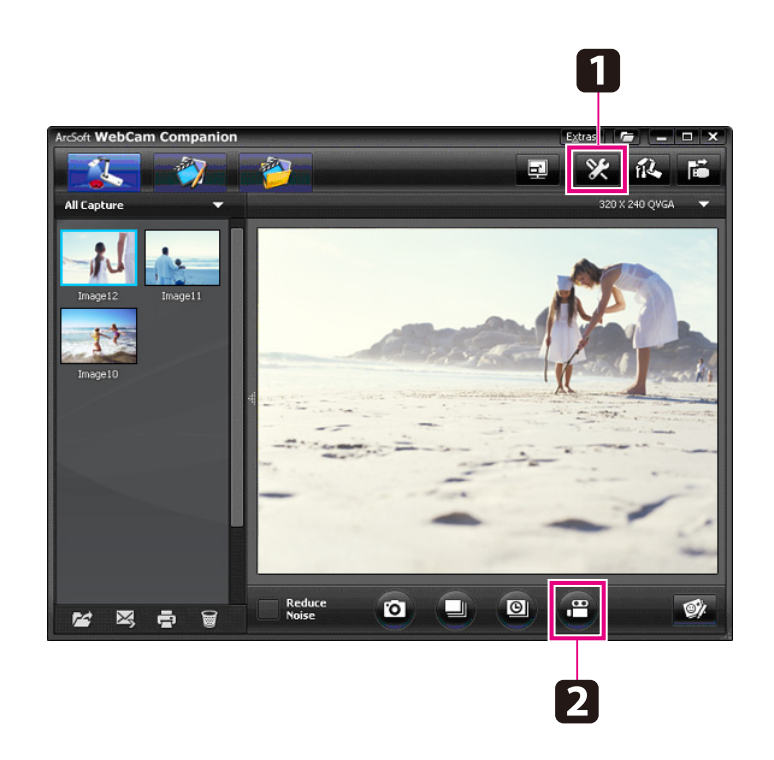

Filmen vises som et ikon i bildealbumet på venstre side av skjermen. Vil du vise filmen via projektoren, dobbeltklikker du ikonet, eller du kan høyreklikke det og velge **Preview**.

Når du tilkobler med datamaskinen, kan du ikke bruke to dokumentkameraer samtidig. Hvis du tilkobler to

dokumentkameraer, må du trekke ut alle kablene og koble dem til på nytt.

Du må aldri trekke ut USB-kabelen mens du tar opp.

### **Kompatible Filformater**

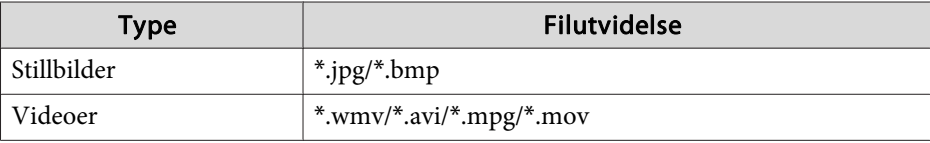

# <span id="page-44-0"></span>**Redigere Lagrede Filer <sup>45</sup>**

Du kan bruke skjermbildet Edit til å forbedre kvaliteten (for eksempel lysstyrke og kontrast) på bilder og videoer du har tatt opp. Med stillbilder kan du zoome inn på en del av bildet, rotere bildet eller snu det for lage et speilbilde. Du kan dessuten legge til merknader i stillbilder. Mens du spiller av en video, kan du pause den og ta et stillbilde fra det aktuelle enkeltbildet.

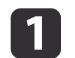

Klikk **Edit** for <sup>å</sup> åpne Edit-modus.

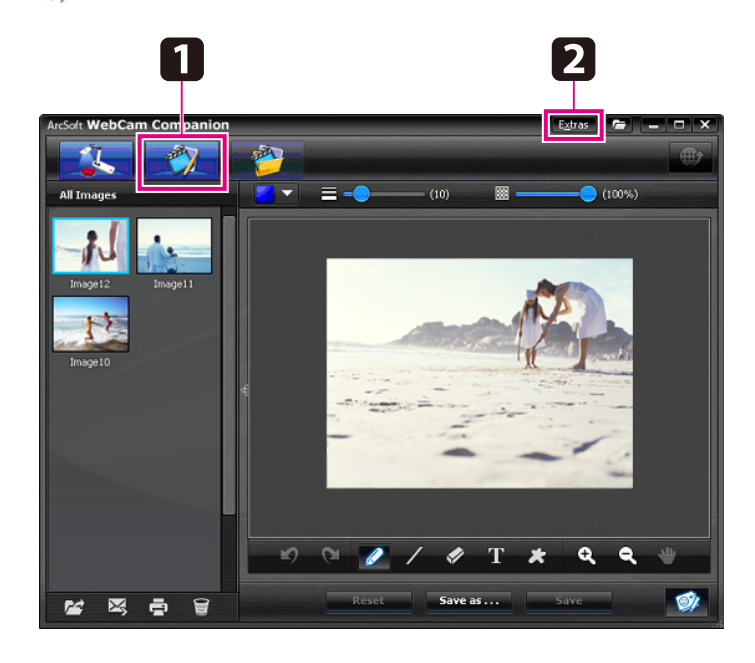

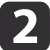

Gjør ett av følgende hvis du vil ha detaljert hjelp når du bruker programvaren:

Windows: Trykk **F1**, eller velg **Application Help** på **Extras**-menyen. Macintosh: Velg **Help** på menylinjen.

# <span id="page-45-0"></span>**Administrere Lagrede Filer <sup>46</sup>**

Du kan bruke skjermbildet File Management til å sortere og finne frem til bilder og videoer du har tatt opp. Ved å rangere dem og bruke "merker" eller beskrivende tekst kan du gjøre det enklere å finne dem senere.

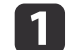

Klikk **File Management** for <sup>å</sup> åpne **File Management**-modus.

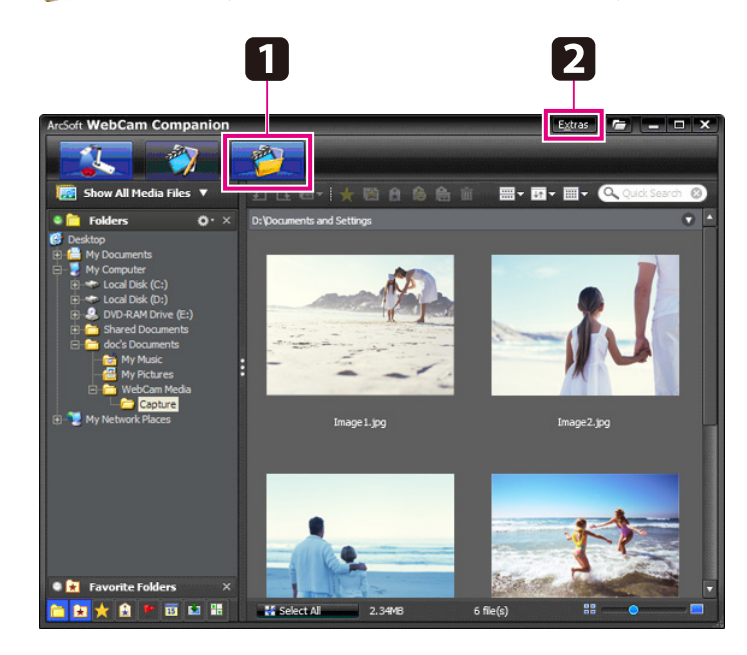

2

Gjør ett av følgende hvis du vil ha detaljert hjelp når du bruker programvaren:

Windows: Trykk **F1**, eller velg **Application Help** på **Extras**-menyen. Macintosh: Velg **Help** på menylinjen.

# <span id="page-46-0"></span>**Laste opp og Dele Videoene <sup>47</sup>**

Det er enkelt å laste opp videoene til populære webområder der videoer deles, for eksempel YouTube og SchoolTube.

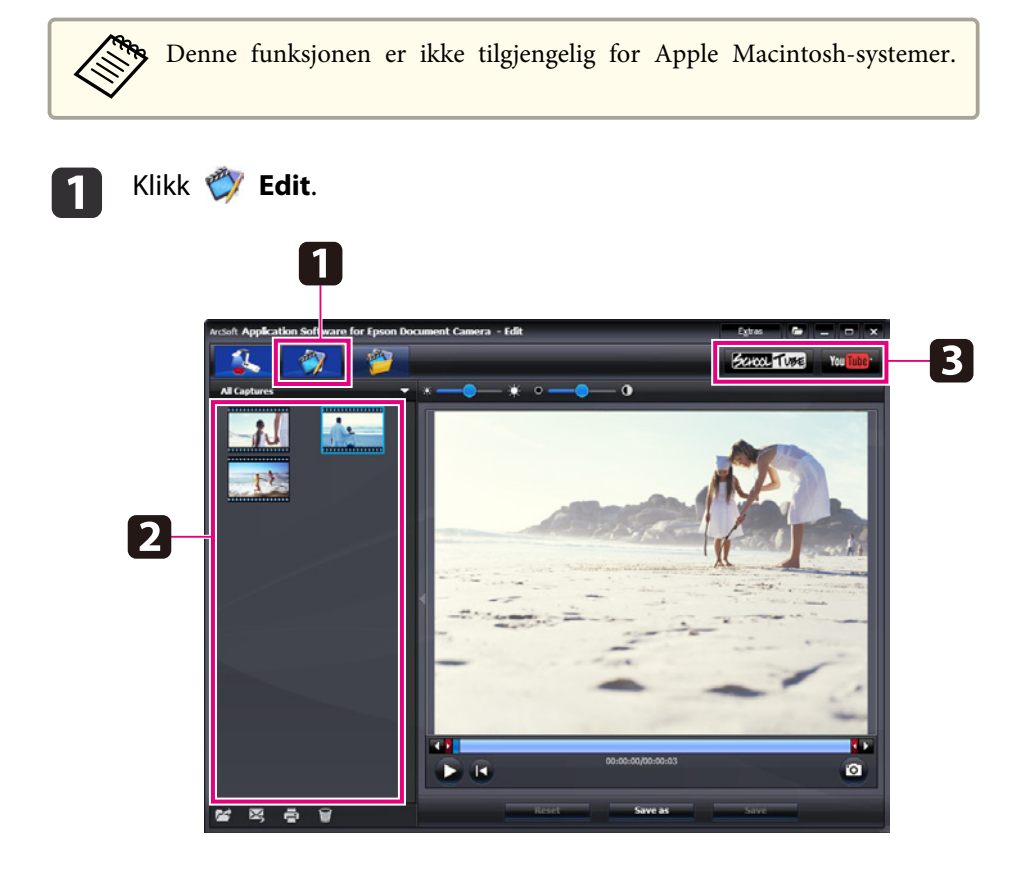

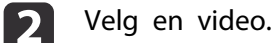

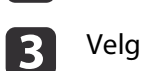

Velg et webområde.

4 Følg instruksjonene på skjermen for <sup>å</sup> logge på, gi videoen en tittel og annen beskrivende informasjon, og last opp filen.

# <span id="page-47-0"></span>**Problemløsing**

### <span id="page-48-0"></span>**Driftsproblemer**

#### **Bildet vises ikke på skjermen**

- Når du har trykket på/av-knappen [t], må du vente litt før bildet vises. Det tar ca. 10 sekunder for dokumentkameraet å sende ut et bilde.
- Kontroller at projektoren er tilkoblet. [s.19](#page-18-0) Hvis du tilkobler den via en datamaskin, kan du se [s.20](#page-19-0).
- Hvis du har tilkoblet en bærbar datamaskin, kan du se ["Problemer](#page-49-0) med å Tilkoble en Bærbar [Datamaskin"](#page-49-0) s. 50.
- Dokumentkameraet kan være innstilt slik at det viser et bilde fra datamaskinen. Trykk [Source] og [<sup>•</sup>]]-knappen på dokumentkameraet eller fjernkontrollen for å vise sanntidsbildet fra kameraet.
- Velg riktig kilde på projektoren. Kilden refererer til porten på projektoren som du har koblet videokabelen til. Hvis du bruker en VGA-kabel, kan kilden hete noe slikt som "Datamaskin" eller "PC".
- Kontroller at projektoren er slått på og ikke <sup>i</sup> hvilemodus. Kontroller at bildet ikke er "dempet" eller slått av.
- Hvis du har en USB-tilkobling, kan dokumentkameraets innstilling **USB Mode** være satt til **Mass Storage**. **•** [s.30](#page-29-0)

Du må endre denne innstillingen til **Application**. Først trekker du ut USB-kabelen, og deretter kobler du til projektoren på nytt med en VGA-kabel eller Composite-videokabel. Trykk [Menu], og velg **Function** <sup>&</sup>gt; **USB Mode**, og endre deretter innstillingen til **Application**. Nå kan du bruke USB-kabelen til å vise bildet.

### **Problemer med Bildekvaliteten**

#### **Bildet er utydelig eller ute av fokus**

• Dokumentkameraet trenger skarpe kanter eller tydelige streker <sup>i</sup> bildet for å kunne fokusere skikkelig. Hvis bildet har uskarpe kanter, kan du prøve å plassere et annet dokument under kameraobjektivet mens du justerer fokus. Eller du kan fokusere bildet manuelt med justeringen **Focus** på **Image**-menyen. **•** [s.27](#page-26-0)

- Kontroller at objektivet er minst <sup>10</sup> cm unna objektet du viser.
- Kontroller fokus hvis du bruker en projektor til å vise bildet.

**Lysstyrken eller fargen <sup>i</sup> bildet er ikke korrekt**

- Skyv på lampebryteren på siden av kamerahodet for å belyse dokumentet.
- Trykk [ $\bigoplus$ ] eller [ $\bigodot$ ] for å øke eller redusere lysstyrken i bildet.
- Sett innstillingen **White Balance** til **Auto** for å justere fargen automatisk.  $\bullet$  [s.27](#page-26-0)

Hvis fargen fremdeles ikke er riktig, velger du innstillingen for den typen belysning du bruker (**Fluorescent** eller **Incandescent**).

• Hvis dokumentkameraet ble brukt sammen med et mikroskop, må du sørge for å slå av innstillingen **Microscope** når du går tilbake til å vise vanlige dokumenter.  $\bullet$  [s.27](#page-26-0)

#### **Andre bildeproblemer**

• Hvis bildet er strukket eller har svarte striper, kan det hende du må endre **Output** Resolution. **•** [s.27](#page-26-0)

aHvis du tror at noen av innstillingene er blitt endret, kan du bruke alternativet **Reset** til <sup>å</sup> gjenopprette alle bildeinnstillingene til standardinnstillingene.  $\bullet$  [s.27](#page-26-0)

### **Problemer når du Bruker SD-kort**

#### **Enkelte bilder vises ikke**

Hvis du bruker datamaskinen til å kopiere bilder til dokumentkameraets internminne eller et SD-kort, må du kontrollere at formatet er riktig:

• Bilder må være DCF-kompatible JPEG-filer for å kunne vises, for eksempel fra digitalkamera. Unngå å redigere bildene, for det kan endre formatet og dermed hindre at de kan vises.

- <span id="page-49-0"></span>• Bilder må ha fått navn etter formatet ABCD1234.JPG, der ABCD er en hvilken som helst kombinasjon av store og små bokstaver, og <sup>1234</sup> er en hvilken som helst kombinasjon av tall. For eksempel: Pict0001, Pict0002 osv.
- Bilder må plasseres <sup>i</sup> en mappe som heter DCIM\123ABCDE, der <sup>123</sup> er en hvilken som helst kombinasjon av tall, og ABCDE er en hvilken som helst kombinasjon av store og små bokstaver. Hvis denne mappestrukturen ikke finnes, må du først opprette en mappe som heter DCIM, og deretter opprette en mappe <sup>i</sup> denne med et navn du selv velger (for eksempel 100EPSON).

#### **Bildefiler har ikke riktig tidsangivelse**

Dokumentkameraet har ikke en innebygd klokke. Så når du viser bildefiler fra datamaskinen, vil de derfor ikke vise den egentlige tiden de ble opprettet.

### **Problemer med å Tilkoble en Bærbar Datamaskin**

Hvis du har tilkoblet en bærbar datamaskin ( $\bullet$  [s.20](#page-19-0)), men bildet ikke vises på skjermen, kontrollerer du følgende:

#### • **Hvis du bruker en Windows Notatblokk:**

Hold nede **Fn**-tasten, og trykk funksjonstasten (for eksempel  $\trianglelefteq$ ) eller **CRT/LCD**) som gjør visning på ekstern skjerm mulig. På de fleste systemer kan du bruke  $\exists$  or **CRT/LCD**-tasten til å veksle mellom LCD-skjermen og projektoren, eller ha visning på begge samtidig. Kontroller <sup>i</sup> skjerminnstillingene at både LCD-skjermen og den eksterne skjermporten er aktivert. <sup>I</sup> **Kontrollpanel** åpner du verktøyet **Skjerm**. Klikk kategorien **Innstillinger**, og klikk deretter **Avansert**. Fremgangsmåten for å justere innstillingene varierer etter merke. Det kan hende du må klikke kategorien **Skjerm**, og deretter kontrollerer du at den eksterne skjermporten er angitt som primærskjerm og/eller aktivert. Se <sup>i</sup> datamaskinens dokumentasjon eller elektroniske hjelp hvis du vil vite mer.

• **Hvis du bruker Apple Macintosh Notatblokk med OS X:** På **Apple**-menyen velger du **Systemvalg**, og deretter klikker du **Skjerm** eller **Skjermer**. Velg **VGA-skjerm** eller **Farge-LCD**, klikk **Organisering** eller **Organiser**, og kontroller at det er merket av for **Like skjermer**.

### **Problemer med å Bruke Programvaren for Dokumentkameraet**

#### **Knappene på dokumentkameraet fungerer ikke med programvaren**

Da du installerte programvaren, ble ikke **Button Manager** installert. Installer hele programvaren på nytt, og sørg for at **Button Manager** blir installert.

#### **Sanntidsbildet fra kameraet vises ikke på datamaskinen**

Dokumentkameraets innstilling **USB Mode** kan være satt til **Mass Storage**. Du må endre denne innstillingen til **Application**. Først trekker du ut USBkabelen, og deretter kobler du til projektoren på nytt med en VGA-kabel eller Composite-videokabel. Trykk [Menu], og velg **Function** > **USB Mode**, og endre deretter innstillingen til **Application**. Nå kan du bruke USBkabelen til å vise bildet.

# <span id="page-50-0"></span>**Her Får Du Hjelp <sup>51</sup>**

Adresser og telefonnumre kan bli endret. Du finner den nyeste informasjonen på webområdet til nærmeste forhandler som står oppført nedenfor. Hvis du ikke finner én <sup>i</sup> ditt område, kan du besøke Epsons primære webområde på www.epson.com.

### **Europe**

#### ALBANIAITD Sh.p.k.

Gjergji Center, Rr Murat Toptani Tirana 04000 Tirana - Albania Tel: 00355 4 2234025Fax: 00355 4 2232990Web Address: http://content.epson.it/about/int\_services.htm

#### AUSTRIAEPSON DEUTSCHLAND GmbH

Buropark Donau Inkustrasse 1- 7 / Stg. 6 / 2. OG A-3400 Klosterneuburg Tel: +43 (0) 2243 - 40 181 - 0 Fax: +43 (0) 2243 - 40 181 - 30 Web Address: http://www.epson.at

BELGIUMEPSON Europe B.V. Branch office Belgium

Belgicastraat 4 - Keiberg B-1930 Zaventem Tel: +32 2/ 7 12 30 10Fax: +32 2/ 7 12 30 20Hotline: 070 350120Web Address:http://www.epson.be

#### BOSNIA AND HERZEGOVINAKIMTEC d.o.o.

Poslovni Centar 96-272250 VitezTel: 00387 33 639 887Fax: 00387 33 755 995Web Address: http://content.epson.it/about/int\_services.htm

#### BULGARIAEPSON Service Center, Bulgaria

c/o ProSoft Central Service Akad. G. Bonchev SRT. bl.61113 SofiaTel: 00359 2 979 30 75Fax: 00359 2 971 31 79 Email: info@prosoft.bg Web Address: http://www.prosoft.bg

#### CROATIARECRO d.d.

Avenija V. Holjevca 40 10 000 Zagreb Tel: 00385 1 3650774Fax: 00385 1 3650798Web Address: http://content.epson.it/about/int\_services.htm

### **Her Får Du Hjelp <sup>52</sup>**

#### **CYPRUS** MECHATRONIC LTD

88 Digenis Akritas Avenue "Loizides Centre 2" - 2nd FloorCY-1061 NicosiaTel: 00357 22582258Fax: 00357 22582222Web Address:http://content.epson.it/about/int\_services.htm

#### CZECH REPUBLICEPSON EUROPE B.V. Branch Office Czech Republic

Slavickova 1a 63800 BrnoE-mail: infoline@epson.cz Web Address: http://www.epson.cz Hotline: 800 142 052

#### DENMARKEPSON Denmark

Generatorvej 8 C 2730 Herlev Tel: 44508585 Fax: 44508586 Email: denmark@epson.co.uk Web Address: http://www.epson.dk Hotline: 70279273

### ESTONIAEPSON Service Center, Estonia

c/o Kulbert Ltd. Sirge 4, 10618 TallinnTel: 00372 671 8160Fax: 00372 671 8161Web Address:http://www.epson.ee

#### FINLAND

#### Epson Finland

Rajatorpantie 41 C FI-01640 VantaaWeb Address:http://www.epson.fi Hotline: 0201 552090

#### FRANCE and DOM-TOM TERRITORIESEPSON France S.A.

150 rue Victor Hugo BP 320 92305 LEVALLOIS PERRETCEDEXWeb Address: http://www.epson.fr Hotline: 0821017017

#### GERMANYEPSON Deutschland GmbH

Otto-Hahn-Strasse 4 D-40670MeerbuschTel: +49-(0)2159-538 0 Fax: +49-(0)2159-538 3000 Web Address: http://www.epson.de Hotline: 01805 2341 10

**GREECE** EPSON Italia s.p.a.

274 Kifisias Avenue -15232Halandri GreeceTel: +30 210 6244314Fax: +30 210 68 28 615Email:epson@information-center.gr Web Address:http://content.epson.it/about/int\_services.htm

#### HUNGARYEPSON EUROPE B.V.Branch Office Hungary

Infopark setany 1. H-1117 Budapest Hotline: 06 800 14 783E-mail: infoline@epson.hu Web Address: www.epson.hu

#### IRELAND

#### Epson (UK) Ltd.

Campus 100, Maylands Avenue Hemel Hempstead Herts HP2 7TJ U.K.Techn.Web Address: http://www.epson.ie Hotline: 01 679 9015

# ITALY

### EPSON Italia s.p.a.

Via M. Vigano de Vizzi, 93/95 20092 Cinisello Balsamo (MI) Tel: +39 06. 660321 Fax: +39 06. 6123622 Web Address: http://www.epson.it Hotline: 02 26830058

#### KAZAKHSTANEPSON Kazakhstan Rep Office

Gogolya street, 39, Office 707 050002, Almaty, Kazakhstan Phone +3272 (727) 259 01 44 Fax +3272 (727) 259 01 45 Web Address: http://www.epson.ru

#### LATVIAEPSON Service Center, Latvia

c/o ServiceNet LVJelgavas 36 1004 Riga Tel.: 00 371 746 0399Fax: 00 371 746 0299Web Address: www.epson.lv

#### LITHUANIAEPSON Service Center, Lithuania

c/o ServiceNet Gaiziunu 350128 KaunasTel.: 00 370 37 400 160Fax: 00 370 37 400 161Web Address: www.epson.lt

#### LUXEMBURGEPSON Europe B.V. Branch office Belgium

Belgicastraat 4-Keiberg B-1930 ZaventemTel: +32 2/ 7 12 30 10 Fax: +32 2/ 7 12 30 20 Hotline: 0900 43010 Web Address: http://www.epson.be

### **Her Får Du Hjelp <sup>54</sup>**

#### MACEDONIADIGIT COMPUTER ENGINEERING

Bul. Partizanski Odredi 62 VlezII mezanin1000 Skopie Tel: 00389 2 3093393Fax: 00389 2 3093393Web Address:http://content.epson.it/about/int\_services.htm

#### NETHERLANDSEPSON Europe B.V.

### Benelux sales office

Entrada 701NL-1096 EJ Amsterdam The NetherlandsTel: +31 20 592 65 55 Fax: +31 20 592 65 66 Hotline: 0900 5050808 Web Address: http://www.epson.nl

#### **NORWAY** EPSON NORWAY

Lilleakerveien 4 oppgang 1A N-0283 Oslo NORWAYHotline: 815 35 180 Web Address: http://www.epson.no

#### POLANDEPSON EUROPE B.V.Branch Office Poland

ul. Bokserska 6602-690 WarszawaPolandHotline: (0) 801-646453 Web Address: http://www.epson.pl

#### PORTUGALEPSON Portugal

R. Gregório Lopes, n˚ 1514 Restelo 1400-195 LisboaTel: 213035400Fax: 213035490Hotline: 707 222 000Web Address: http://www.epson.pt

#### ROMANIAEPSON EUROPE B.V.Branch Office Romania

Strada Ion Urdareanu nr. 34Sector 5, 050688 Bucuresti Tel: 00 40 21 4025024 Fax: 00 40 21 4025020 Web Address: http://www.epson.ro

#### RUSSIAEPSON CIS

Schepkina street, 42, Bldg 2A, 2nd floor 129110, Moscow, Russia Phone +7 (495) 777-03-55 Fax +7 (495) 777-03-57 Web Address: http://www.epson.ru

#### SERBIA AND MONTENEGROBS PROCESSOR d.o.o.

Hazdi Nikole Zivkovica 2 Beograd - 11000 - F.R. Jugoslavia Tel: 00 381 11 328 44 88 Fax: 00 381 11 328 18 70Web Address: http://content.epson.it/about/int\_services.htm

#### SLOVAKIAEPSON EUROPE B.V. Branch Office Czech Republic

Slavickova 1a 638 00 BrnoHotline: 0850 111 429 (national costs) Email: infoline@epson.sk Web Address: http://www.epson.sk

#### SLOVENIABIROTEHNA d.o.o

Litijska Cesta 259 1261 Ljubljana - Dobrunje Tel: 00 386 1 5853 410Fax: 00386 1 5400130Web Address:http://content.epson.it/about/int\_services.htm

#### SPAIN

#### EPSON Ibérica, S.A.

Av. de Roma, 18-26 08290 Cerdanyola del Vallés BarcelonaTel: 93 582 15 00Fax: 93 582 15 55Hotline: 902 28 27 26Web Address: http://www.epson.es

#### SWEDEN

#### Epson Sweden

Box 329 192 30 Sollentuna Sweden Tel: 0771-400134Web Address: http://www.epson.se

#### SWITZERLANDEPSON DEUTSCHLAND GmbHBranch office Switzerland

Riedmuehlestrasse 8 CH-8305 DietlikonTel: +41 (0) 43 255 70 20 Fax: +41 (0) 43 255 70 21 Hotline: 0848448820Web Address: http://www.epson.ch

### **TURKEY**

### **TECPRO**

Sti. Telsizler mah. Zincirliderecad. No: 10 Kat 1/2 Kagithane 34410 IstanbulTel: 0090 212 2684000Fax: 0090212 2684001 Info: bilgi@epsonerisim.com Web Address: http://www.epson.com.tr

#### UKRAINE EPSON Kiev Rep Office

Pimonenko street, 13, Bldg 6A, Office 15 04050, Kiev, Ukraine Phone +38 (044) 492 9705 Fax +38 (044) 492 9706 Web Address: http://www.epson.ru

UNITED KINGDOMEpson (UK) Ltd.

### <span id="page-55-0"></span>**Her Får Du Hjelp <sup>56</sup>**

Campus 100, Maylands Avenue Hemel Hempstead Herts HP2 7TJ Tel: (01442) 261144 Fax: (01442) 227227 Hotline: 08704437766Web Address:http://www.epson.co.uk

### **Africa**

Contact your dealer Web Address:http://www.epson.co.uk/welcome/welcome\_africa.htm orhttp://www.epson.fr/bienvenu.htm

#### SOUTH AFRICAEpson South Africa

Grnd. Flr. Durham Hse, Block 6 Fourways Office Park Cnr. Fourways Blvd. & Roos Str. Fourways, Gauteng. South Africa. Tel: +27 11 201 7741/ 0860 337766Fax: +27 11 465 1542Email: support@epson.co.za Web Address: http://www.epson.co.za

### **Middle East**

Epson (Middle East)

P.O. Box: 17383 Jebel Ali Free Zone DubaiUAE (United Arab Emirates) Tel: +971 4 88 72 1 72Fax: +971 4 88 18 9 45Email: supportme@epson.co.uk Web Address: http://www.epson.co.uk/welcome/welcome\_africa.htm

### **North and Central America**

#### CANADA

Epson Canada, Ltd.

3771 Victoria Park AvenueScarborough, Ontario CANADA M1W 3Z5Tel: 905-709-9475or 905-709-3839Web Address:http://www.epson.ca

#### COSTA RICAEPSON Costa Rica

De la Embajada Americana, 200 Sur y 200 Oeste Apartado Postal 1361-1200 Pavas San Jose, Costa Rica Tel: (506) 2210-9555 Web Address: http://www.epson.co.cr

**MEXICO** EPSON Mexico, S.A. de C.V.

### <span id="page-56-0"></span>**Her Får Du Hjelp <sup>57</sup>**

Boulevard Manuel AvilaCamacho 389Edificio 1, Conjunto Legaria Col Irrigación, C.P. 11500 México, DF Tel: (52 55) 1323-2052 Web Address: http://www.epson.com.mx

#### UNITED STATESEpson America, Inc.

3840 Kilroy Airport Way Long Beach, CA 90806 Tel: 562-276-4394Web Address: http://www.epson.com

### **South America**

#### ARGENTINAEPSON Argentina SRL.

Ave. Belgrano 964 1092, Buenos Aires, Argentina Tel: (54 11) 5167-0300 Web Address: http://www.epson.com.ar

#### BRAZILEPSON Do Brasil

Av. Tucunaré, 720 Tamboré Barueri, Sao Paulo, SP Brazil 0646-0020, Tel: (55 11) 3956-6868 Web Address:http://www.epson.com.br

CHILEEPSON Chile S.A.

La Concepción 322 Piso 3 Providencia, Santiago, Chile Tel: (562) 230-9500 Web Address: http://www.epson.cl

**COLOMBIA** EPSON Colombia LTD.

Calle 100 No 21-64 Piso 7Bogota, Colombia Tel: (57 1) 523-5000 Web Address: http://www.epson.com.co

#### PERUEPSON Peru S.A.

Av. Canaval y Moreyra 590 San Isidro, Lima, 27, Perú Tel: (51 1) 418 0210 Web Address: http://www.epson.com.pe

VENEZUELAEPSON Venezuela S.A.

<span id="page-57-0"></span>Calle 4 con Calle 11-1Edf. Epson La Urbina Sur Caracas, Venezuela Tel: (58 212) 240-1111 Web Address:http://www.epson.com.ve

### **Asia and Oceania**

#### AUSTRALIA EPSON AUSTRALIAPTY LIMITED

3, Talavera Road, N.Ryde NSW 2113, AUSTRALIA Tel: 1300 361 054 Web Address:http://www.epson.com.au

### CHINAEPSON (CHINA) CO., LTD.

7F, Jinbao Building, No.89 Jinbao Street, Dongcheng District, Beijing, China Zip code: 100005 Tel: (86-10) 85221199 FAX: (86-10) 85221123 Hotline: 400-810-9977 Web Address: http://www.epson.com.cn

#### HONG KONGEpson Service Centre, Hong Kong

Unit 517, Trade Square, 681 Cheung Sha Wan Road, Cheung Sha Wan, Kowloon, HONG KONGSupport Hotline: (852) 2827 8911 Fax: (852) 2827 4383 Web Address:http://www.epson.com.hk

### INDIAEPSON INDIA PVT. LTD.

12th Floor, The Millenia, Tower A, No. 1 Murphy Road, Ulsoor, Bangalore 560 008 IndiaTel: 1800 425 0011Web Address: http://www.epson.co.in

### INDONESIAPT. EPSON INDONESIA

Wisma Kyoei Prince, 16th Floor, Jalan Jenderal Sudirman Kav. 3, Jakarta, Indonesia Tel: 021 5724350Web Address: http://www.epson.co.id

JAPANSEIKO EPSON CORPORATION SHIMAUCHI PLANT

### **Her Får Du Hjelp <sup>59</sup>**

VI Customer Support Group: 4897 Shimauchi, Matsumoto-shi, Nagano-ken, 390-8640 JAPAN Tel: 0263-48-5438Fax: 0263-48-5680Web Address:http://www.epson.jp

#### KOREAEPSON KOREA CO., LTD.

11F Milim Tower, 825-22 Yeoksam-dong, Gangnam-gu, Seoul, 135-934 Korea Tel: 82-2-558-4270Fax: 82-2-558-4272Web Address: http://www.epson.co.kr

#### MALAYSIAEpson Malaysia SDN. BHD.

3rd Floor, East Tower, Wisma Consplant 1 No.2, Jalan SS 16/4, 47500 Subang Jaya, Malaysia. Tel: 03 56 288 288Fax: 03 56 288 388 or 56 288 399Web Address: http://www.epson.com.my

NEW ZEALANDEpson New Zealand

Level 4, 245 Hobson St Auckland 1010New ZealandTel: 09 366 6855Fax 09 366 865Web Address:http://www.epson.co.nz

#### PHILIPPINESEPSON PHILIPPINES CORPORATION

8th Floor, Anson's Centre, #23 ADB Avenue, Pasig City Philippines Tel: 032 706 2659Web Address:http://www.epson.com.ph

#### SINGAPORE EPSON SINGAPORE PTE. LTD.

1 HarbourFront Place #03-02HarbourFront Tower OneSingapore 098633. Tel: 6586 3111Fax: 6271 5088Web Address: http://www.epson.com.sg

#### TAIWANEPSON Taiwan Technology & Trading Ltd.

14F, No. 7, Song Ren Road, Taipei, Taiwan, ROC. Tel: (02) 8786-6688 Fax: (02) 8786-6633 Web Address: http://www.epson.com.tw

# **Her Får Du Hjelp <sup>60</sup>**

#### THAILAND EPSON (Thailand) Co., Ltd.

42th Floor, Empire Tower, 195 South Sathorn Road, Yannawa, Sathorn, Bangkok 10120, Thailand. Tel: 02 685 9899 Fax: 02 670 0669 Web Address: http://www.epson.co.th

# <span id="page-60-0"></span>**Merknader**

# <span id="page-61-0"></span>**Spesifikasjoner <sup>62</sup>**

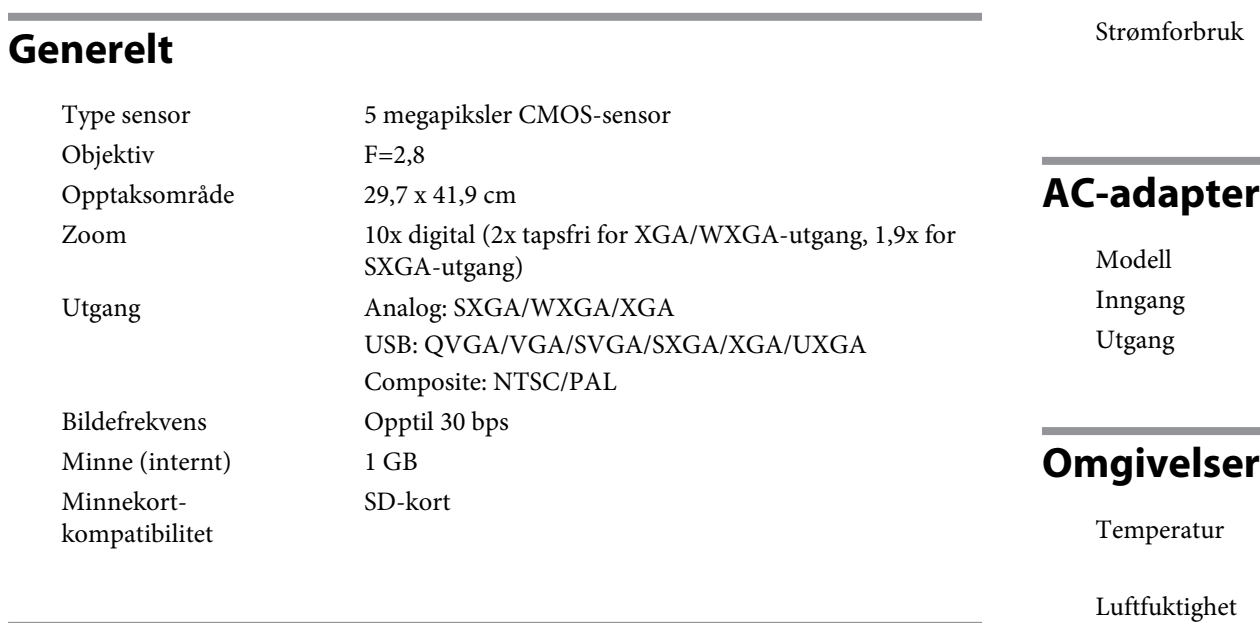

# **Fjernkontroll**

Rekkevidde Ca. 8 mBatterier $A A x 2$ 

### **Størrelser**

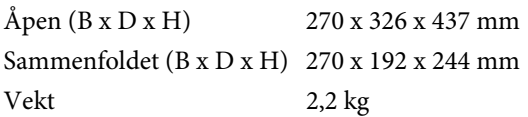

### **Strøm**

Strømkilde

100–240 V AC ±10 % 50/60 Hz

 Ventemodus: 0,46 W Drift: 14,5 W

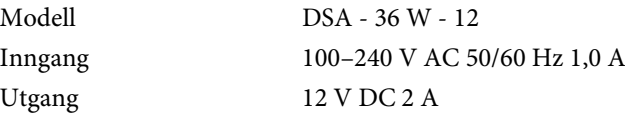

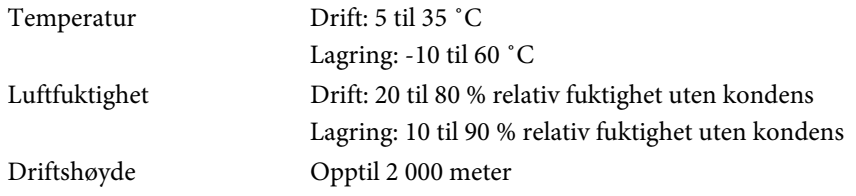

# **Systemkrav**

Disse systemkravene gjelder ved bruk av medfølgende programvare:

**Windows:** Microsoft Windows 7, Windows Vista, Windows XP (Service Pack <sup>2</sup> eller nyere)

**Macintosh:** Mac OS X 10.5 til 10.6

Apparatet må tilkoples jordet stikkontakt.

# <span id="page-62-0"></span>**Opphavsrett og Varemerker <sup>63</sup>**

Med enerett. Ingen deler av denne publikasjonen kan gjenskapes, lagres i et gjenfinningssystem eller overføres i noen form eller på noen måte, elektronisk, mekanisk, ved kopiering, opptak eller på annen måte, uten at det på forhånd er gitt skriftlig tillatelse fra Seiko Epson Corporation. Patentrettslig ansvar påtas ikke i forbindelse med bruk av informasjonen i dette dokumentet. Det påtas heller ikke erstatningsansvar for skader som følger av bruk av informasjonen i dette dokumentet.

Verken Seiko Epson Corporation eller dets datterselskaper er ansvarlige overfor kjøper av dette produktet eller tredjeparter for skader, tap, kostnader eller utgifter som kjøper eller tredjepart har pådratt seg som et resultat av ulykke, feil bruk eller misbruk av dette produktet, eller uautorisert endring, reparasjon eller omarbeiding av dette produktet, eller (unntatt i USA) manglende overholdelse av Seiko Epson Corporations bruks- og vedlikeholdsinstruksjoner.

Seiko Epson Corporation kan ikke holdes ansvarlig for skader eller problemer som oppstår ved bruk av annet tilleggsutstyr eller andre forbruksvarer enn dem som Seiko Epson Corporation har angitt som originale Epson-produkter eller Epson-godkjente produkter.

Innholdet i denne håndboken kan endres eller oppdateres uten ytterligere merknad.

Illustrasjonene i denne håndboken kan avvike fra den faktiske projektoren.

### **Ansvarsbevisst Bruk av Opphavsrettslig Beskyttet Materiale**

Epson oppfordrer alle brukere til å vise ansvar og respekt overfor lovene om opphavsrett ved bruk av Epson-produkter. Selv om enkelte lands lover tillater begrenset kopiering og gjenbruk av opphavsrettslig beskyttet materiale <sup>i</sup> visse situasjoner, er nok ikke disse situasjonene så utbredt som enkelte tror. Kontakt advokat hvis du har spørsmål om lover om opphavsrett.

### **Varemerker**

Macintosh, Mac, Mac OS og iMac er registrerte varemerker for Apple Inc.

Microsoft, Windows, Windows NT, Windows Vista, Windows 7, PowerPoint og Windows-logoen er varemerker eller registrerte varemerker for Microsoft Corporation <sup>i</sup> USA og/eller andre land.

ArcSoft er et registrert varemerke til ArcSoft Company.

ArcSoft Application Software for Epson Document Camera © 2010 ArcSoft, Inc. All rights reserved.

Generell merknad: andre produktnavn som er brukt her, er kun brukt <sup>i</sup> identifiseringsøyemed og kan være varemerker til sine respektive eiere. Epson fraskriver seg alle rettigheter til disse varemerkene.

Denne informasjonen kan endres uten varsel.

© SEIKO EPSON CORPORATION 2010. All rights reserved.